# **SONY**

# Vegas<sup>™</sup> Movie Studio Quick Start Manual

This quick start manual provides you with a brief introduction to Vegas® Movie Studio software. For more details on using the software, see the online help. To access the online help, choose **Contents and Index** from the **Help** menu.

After Vegas Movie Studio software is installed and you start it for the first time, the registration wizard appears. This wizard offers easy steps that allow you to register the software online with Sony Creative Software Inc. Alternatively, you can register online at <https://www.sonycreativesoftware.com/reg/software> at any time.

Registering your product will provide you with access to a variety of technical support options, notification of product updates, and special promotions exclusive to registered Vegas Movie Studio users.

## **Registration assistance**

Registration assistance is available online at <http://www.sonycreativesoftware.com/chat> or by fax at (608) 250-1745.

# **Customer service/sales**

For a detailed list of customer service options, we encourage you to visit <http://www.sonycreativesoftware.com/support/custserv.asp>. Use the following numbers for telephone support during normal weekday business hours:

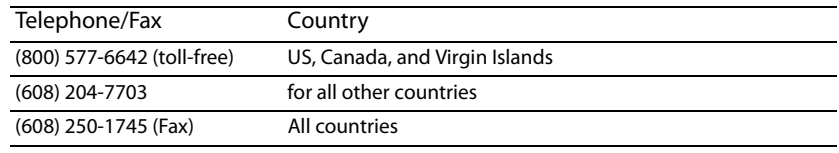

# **Technical support**

For a detailed list of technical support options, we encourage you to visit <http://www.sonycreativesoftware.com/support/default.asp>. To listen to your support options by telephone, please call (608) 256-5555.

# **About your rights in Vegas Movie Studio software**

 terms affect your rights with respect to the software. For your reference, a copy of the End User License Agreement for Vegas Movie Vegas Movie Studio software is licensed to you under the terms of the End User License Agreement. The End User License Agreement is first presented to you when you install the software. Please review the End User License Agreement carefully as its Studio software is located at <http://www.sonycreativesoftware.com>.

# **About your privacy**

Sony Creative Software Inc. respects your privacy and is committed to protecting personal information. Your use of the software is governed by the Software Privacy Policy. A copy of this policy is incorporated into the registration process and you are asked to agree to its terms prior to accepting the terms of the End User License Agreement. Please review its contents carefully as its terms and conditions affect your rights with respect to the information that is collected by the software. For your reference, a copy of the Software Privacy Policy is located at <http://www.sonycreativesoftware.com/corporate/privacy.asp>.

# **Proper use of software**

 may be punishable by law and may also subject you to the breach remedies set forth in the End User License Agreement. Vegas Movie Studio software is not intended and should not be used for illegal or infringing purposes, such as the illegal copying or sharing of copyrighted materials. Using Vegas Movie Studio software for such purposes is, among other things, against United States and international copyright laws and contrary to the terms and conditions of the End User License Agreement. Such activity

# **Legal notices**

 ACID, ACIDized, ACIDplanet.com, ACIDplanet, the ACIDplanet logo, ACID XMC, Artist Integrated, the Artist Integrated logo, Beatmapper, Cinescore, CD Architect, DVD Architect, Jam Trax, Perfect Clarity Audio, Photo Go, Sound Forge, Super Duper Music Looper, Vegas, Vision Series, and Visual Creation Studio are the trademarks or registered trademarks of Sony Creative Software Inc. in the United States and other countries. All other trademarks or registered trademarks are the property of their respective owners in the United States and other countries.

PlayStation and PSP are registered trademarks of Sony Computer Entertainment Inc.

#### **Apple Macintosh Audio Interchange File Format (AIFF) file format**

Apple® Macintosh® Audio Interchange™ File Format (AIFF) is a trademark of Apple, Inc. in the United States and other countries.

#### **Apple QuickTime**

Apple® QuickTime® application is a trademark of Apple, Inc. in the United States and other countries.

#### **ATRAC**

"ATRAC," "ATRAC3," "ATRAC3plus," "ATRAC Advanced Lossless," and the ATRAC logo are trademarks of Sony Corporation.

<http://www.sony.net/Products/ATRAC3/>

#### **AVCHD**

AVCHD and AVCHD logo are trademarks of Matsushita Electric Industrial Co., Ltd and Sony Corporation.

#### **Dolby, Dolby Digital AC-3, and AAC encoding**

This product contains one or more programs protected under international and U.S. copyright laws as unpublished works. They are confidential and proprietary to Dolby Laboratories. Their reproduction or disclosure, in whole or in part, or the production of derivative works therefrom without the express permission of Dolby Laboratories is prohibited. Copyright 1992 – 2008 Dolby Laboratories. All rights reserved.

Dolby®, the double-D symbol, AC-3®, and Dolby Digital® are registered trademarks of Dolby Laboratories. AAC™ is a trademark of Dolby Laboratories.

#### **FLAC/Ogg File Formats**

©2008, Xiph.org Foundation

Neither the name of the [Xiph.org Foundation](http://xiph.org/) nor the names of its contributors may be used to endorse or promote products derived from this software without specific prior written permission.

 services; loss of use, data, or profits; or business interruption) however caused and on any theory of liability, whether in contract, strict liability, or This software is provided by the copyright holders and contributors "as is" and any express or implied warranties, including, but not limited to, the implied warranties of merchantability and fitness for a particular purpose are disclaimed. In no event shall the foundation or contributors be liable for any direct, indirect, incidental, special, exemplary, or consequential damages (including, but not limited to, procurement of substitute goods or tort (including negligence or otherwise) arising in any way out of the use of this software, even if advised of the possibility of such damage.

#### **Gracenote**

CD and music-related data from Gracenote, Inc., copyright © 2000-2008 Gracenote. Gracenote Software, copyright 2000-2008 Gracenote. This product and service may practice one or more of the following U.S. Patents: #5,987,525; #6,061,680; #6,154,773, #6,161,132, #6,230,192, #6,230,207, #6,240,459, #6,330,593, and other patents issued or pending. Services supplied and/or device manufactured under license for following Open Globe, Inc. United States Patent 6,304,523.

Gracenote and CDDB are registered trademarks of Gracenote. The Gracenote logo and logotype, MusicID, and the "Powered by Gracenote" logo are trademarks of Gracenote.

#### **i.LINK**

i.LINK® is a registered trademark of Sony Electronics, used only to designate that a product contains an IEEE 1394 connector. All products with an IEEE 1394 connector may not communicate with each other.

#### **JPEG**

This software is based in part on the work of the Independent JPEG Group.

#### **LPEC**

"LPEC" is a trademark of Sony Corporation.

#### **Macromedia Flash**

Macromedia and Flash are trademarks or registered trademarks of Macromedia, Inc. in the United States and/or other countries.

#### **Main Concept encoder**

Main Concept® plug-in is a trademark of registered trademark of Main Concept, Inc. in the United States or other countries. All rights reserved.

#### **Microsoft DirectX programming interface**

Portions utilize Microsoft® DirectX® technologies. Copyright © 1999 – 2004 Microsoft Corporation. All rights reserved.

#### **Microsoft Windows Media**

Portions utilize Microsoft Windows Media® Technologies. Copyright © 1999 – 2007 Microsoft Corporation. All rights reserved.

#### **MPEGLA and MPEG 2**

USE OF THIS PRODUCT IN ANY MANNER THAT COMPLIES WITH THE MPEG-2 STANDARD IS EXPRESSLY PROHIBITED WITHOUT A LICENSE UNDER APPLICABLE PATENTS IN THE MPEG-2 PATENT PORTFOLIO, WHICH LICENSE IS AVAILABLE FROM MPEG-LA, LLC, 250 STEELE STREET, SUITE 300, DENVER, COLORADO 80206.

Manufactured under license from MPEG-LA.

#### **PNG file format**

 Mathematics, Keio University). All rights reserved. This work is distributed under the W3C Software License in the hope that it will be useful, but WITHOUT ANY WARRANTY; without even the implied warranty of MERCHANTIBILITY or FITNESS FOR A PARTICULAR PURPOSE. [http://www.w3.org/](http://www.w3.org/Consortium/Legal/2002/copyright-software-20021231)  Copyright © 2004. World Wide Web Consortium (Massachusetts Institute of Technology, European Research Consortium for Informatics and [Consortium/Legal/2002/copyright-software-20021231](http://www.w3.org/Consortium/Legal/2002/copyright-software-20021231).

#### **Real, RealMedia, RealAudio, and RealVideo applications**

2008 RealNetworks, Inc. Patents Pending. All rights reserved. Real®, Real Media®, RealAudio®, RealVideo®, and the Real logo are trademarks or registered trademarks of RealNetworks, Inc. in the United States and other countries.

#### **Sony AVC/AAC**

 (i)ENCODE VIDEO IN COMPLIANCE WITH THE AVC STANDARD ("AVC VIDEO") AND/OR (ii)DECODE AVC VIDEO THAT WAS ENCODED BY A CONSUMER THIS PRODUCT IS LICENSED UNDER THE AVC PATENT PORTFOLIO LICENSE FOR THE PERSONAL AND NON-COMMERCIAL USE OF A CONSUMER TO ENGAGED IN A PERSONAL AND NON-COMMERCIAL ACTIVITY AND/OR WAS OBTAINED FROM A VIDEO PROVIDER LICENSED TO PROVIDE AVC VIDEO. NO LICENSE IS GRANTED OR SHALL BE IMPLIED FOR ANY OTHER USE. ADDITIONAL INFORMATION MAY BE OBTAINED FROM MPEG LA, L.L.C. SEE <HTTP://MPEGLA.COM>

#### **Steinberg Media Technologies**

VST® is a registered trademarks of Steinberg Media Technologies GmbH.

ASIO™ is a trademark of Steinberg Media Technologies GmbH.

#### **Tagged Image File Format (TIFF)**

 Adobe Tagged Image™ File Format is a registered trademark of Adobe Systems Incorporated in the United States and other countries. All rights reserved.

#### **Targa file format**

The Targa™ file format is a trademark of Pinnacle Systems, Inc.

#### **Thomson Fraunhofer MP3**

MPEG Layer-3 audio coding technology licensed from Fraunhofer IIS and Thomson.

 Supply of this product does not convey a license nor imply any right to distribute content created with this product in revenue generating broadcast systems (terrestrial, satellite, cable and/or other distribution channels), streaming applications (via internet, intranets and/or other networks), other content distribution systems (pay-audio or audio on demand applications and the like) or on physical media (compact discs, digital versatile discs, semiconductor chips, hard drives, memory cards and the like).

An independent license for such use is required. For details, please visit: <http://mp3licensing.com>.

#### **Thomson Fraunhofer MPEG-4 HE-AAC**

MPEG-4 HE-AAC audio coding technology licensed by Fraunhofer IIS. For details, please visit: <http://www.iis.fraunhofer.de/amm/>.

Sony Creative Software Inc. 1617 Sherman Avenue Madison, WI 53704 USA

 strictly prohibited. No part of this manual may be reproduced or transmitted in any form or for any purpose without the express The information contained in this manual is subject to change without notice and does not represent a guarantee or commitment on behalf of Sony Creative Software Inc. in any way. All updates or additional information relating to the contents of this manual will be posted on the Sony Creative Software Inc. web site, located at <http://www.sonycreativesoftware.com/>. The software is provided to you under the terms of the End User License Agreement and Software Privacy Policy, and must be used and/or copied in accordance therewith. Copying or distributing the software except as expressly described in the End User License Agreement is written consent of Sony Creative Software Inc.

Copyright 2010. Sony Creative Software Inc.

Program Copyright 2010. Sony Creative Software Inc. All rights reserved.

# Table of introduction<br>
System re<br>
System rechnica<br>
Installing

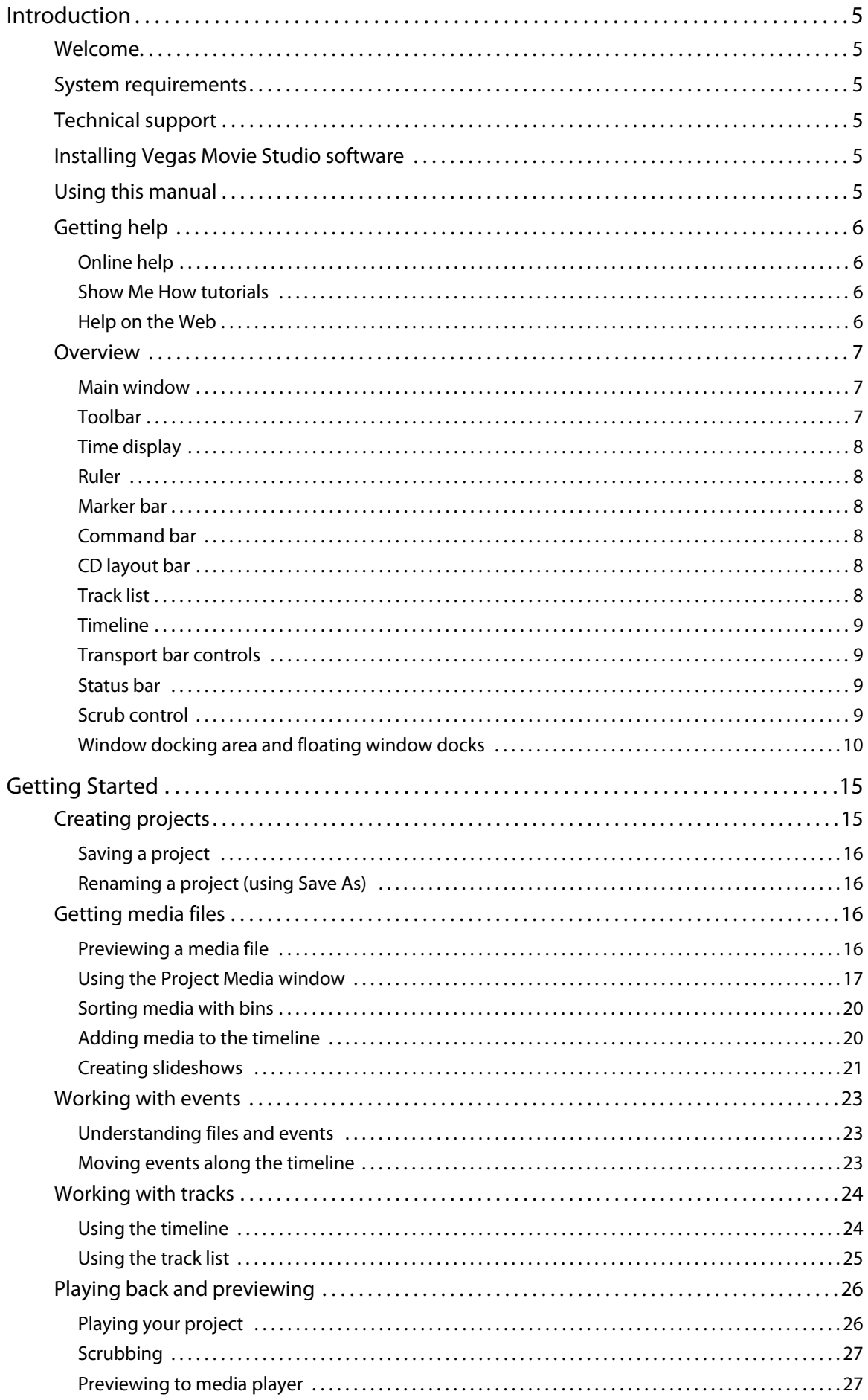

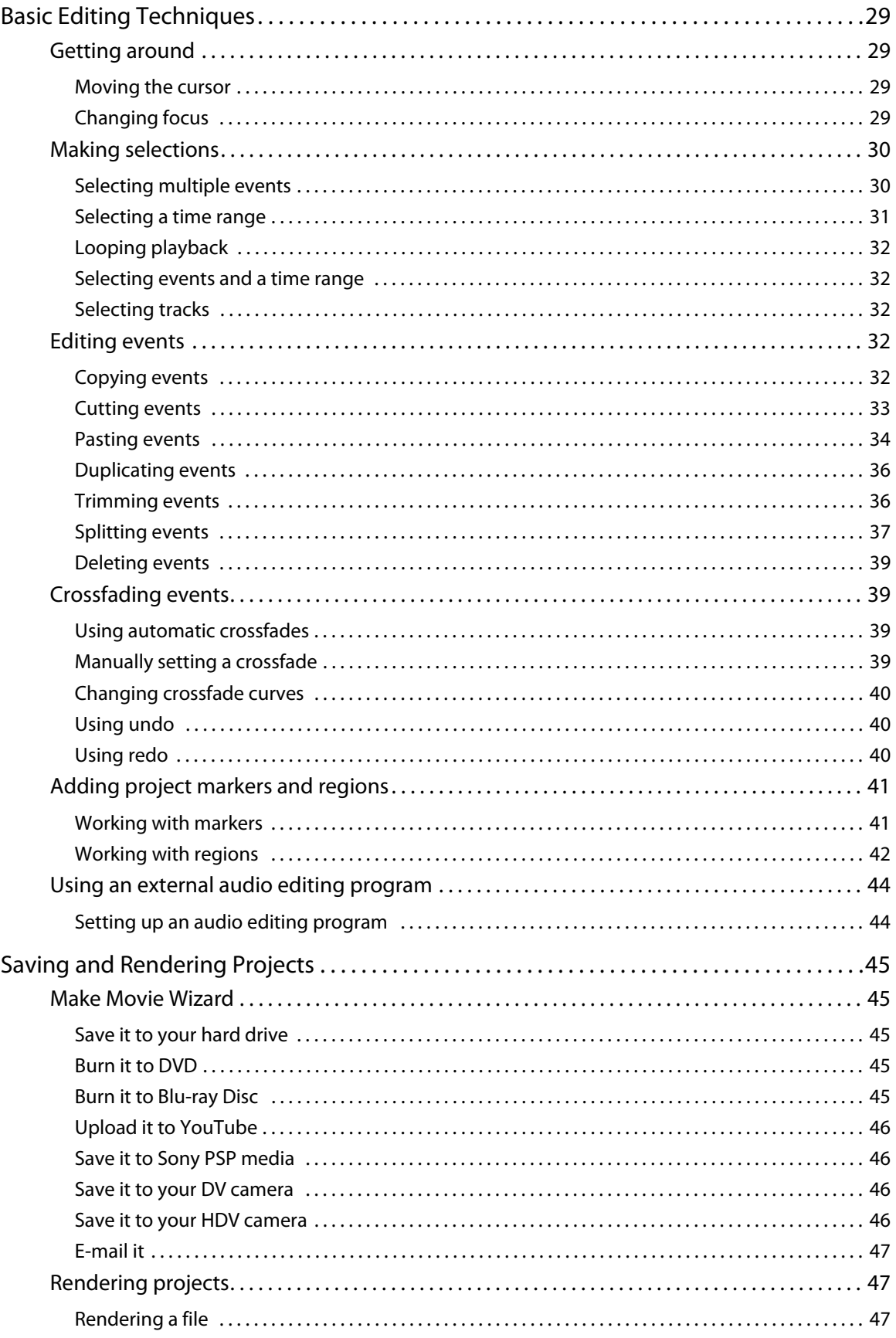

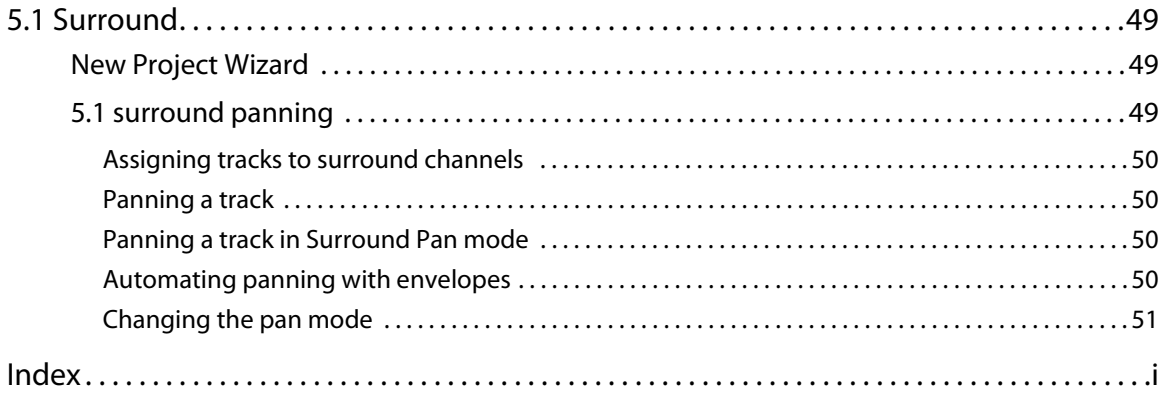

# **Chapter 1: Introduction**

# <span id="page-10-1"></span><span id="page-10-0"></span>**Welcome**

 editing system. This software was designed to create an efficient audio/video production environment without Vegas® Movie Studio software from Sony Creative Software Inc. is an innovative and advanced multitrack mediasacrificing the quality and processing power that you expect from Sony Creative Software Inc. Whether it's the standard and familiar Microsoft® Windows® navigation commands or the clean and uncluttered interface, you'll find Vegas Movie Studio software a pleasure to use.

# <span id="page-10-7"></span><span id="page-10-2"></span>**System requirements**

In order to use Vegas Movie Studio software, your computer must satisfy the following minimum specifications:

- Microsoft® Windows® XP SP3, Windows Vista® SP2, or Windows 7
- 1 GHz processor (multicore or multiprocessor CPU recommended for HD)
- 200 MB hard-disk space for program installation
- 1 GB RAM (2 GB recommended)
- OHCI-compatible i.LINK® connector\*/IEEE-1394DV card (for DV capture and print-to-tape)
- USB 2.0 connection (for importing from AVCHD or DVD camcorders)
- Windows-compatible sound card
- DVD-ROM drive (for installation from a DVD only)
- Supported CD-recordable drive (for CD burning only)
- Supported DVD- R/-RW/+R /+RW drive (for DVD burning only)
- Supported BD-R/-RE drive (for Blu-ray Disc™ burning only)
- Microsoft .NET Framework 3.0 (included on application disc)
- Apple® QuickTime® 7.1.6 or later

\*i.LINK is a registered trademark of Sony Electronics, used only to designate that a product contains an IEEE 1394 connector. All products with an IEEE 1394 connector may not communicate with each other.

<span id="page-10-8"></span>**Note:** You must provide your registration information to Sony Creative Software Inc. to activate the software.

# <span id="page-10-3"></span>**Technical support**

The Web site at [http://www.sonycreativesoftware.com/support/default.asp](http://mediasoftware.sonypictures.com/support/default.asp) has technical support, reference information, program updates, tips and tricks, user forums, and a knowledge base.

# <span id="page-10-4"></span>**Installing Vegas Movie Studio software**

**1.** Insert the DVD-ROM. The setup screen is displayed if DVD-ROM AutoPlay is enabled.

<span id="page-10-6"></span>If DVD-ROM AutoPlay is not enabled, click the **Start** button and choose **Run**. In the Run dialog that appears, type the DVD-ROM drive's letter and add **:\setup.exe**. Click **OK** to start the installation.

- **2.** Click **Install**. The installation process begins.
- **3.** Follow the on-screen prompts to install the appropriate version of the software for your computer.

# <span id="page-10-5"></span>**Using this manual**

 This manual is provided to assist users of Vegas Movie Studio HD and Vegas Movie Studio HD Platinum software applications. For this reason, product features are identified throughout the manual using the following icons:

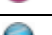

Features exclusive to Vegas Movie Studio HD

Features exclusive to Vegas Movie Studio HD Platinum

# <span id="page-11-4"></span><span id="page-11-0"></span>**Getting help**

This Quick Start Manual is intended to help you learn the basic skills you need to create a Vegas Movie Studio project. If you need more assistance, we provide two varieties of help in the application.

# <span id="page-11-5"></span><span id="page-11-1"></span>**Online help**

 Choose **Contents and Index** from the **Help** menu or press F1. The online help window has four tabs that you can use to find the information you need.

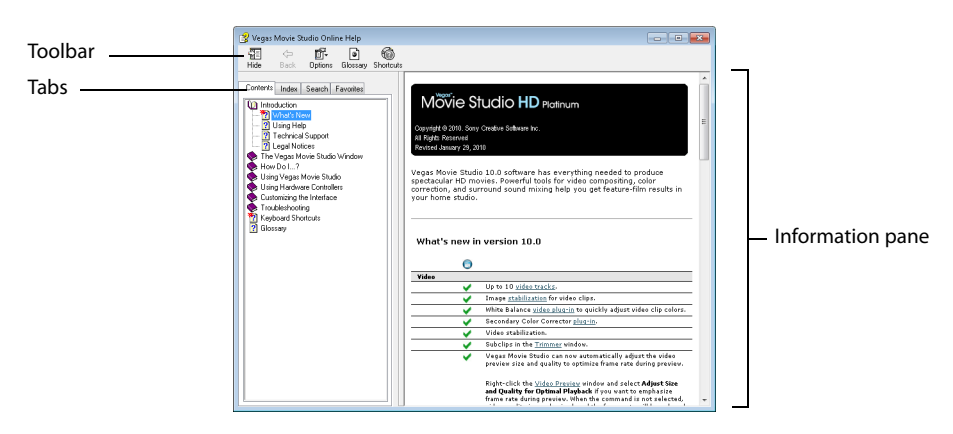

#### <span id="page-11-6"></span><span id="page-11-2"></span>**Show Me How tutorials**

You can learn more about many of the features in Vegas Movie Studio by using the interactive Show Me How tutorials installed with the software.

You can access the Show Me How tutorials at any time from the **Help** menu by choosing **Show Me How**.

#### <span id="page-11-7"></span><span id="page-11-3"></span>**Help on the Web**

Additional help and information is available on the Sony Creative Software Web site. From the **Help** menu, choose **Sony on the Web**  to view a listing of Web pages pertaining to Vegas Movie Studio software and Sony Creative Software Inc.

# <span id="page-12-5"></span><span id="page-12-0"></span>**Overview**

The following sections provide a graphical tour of the Vegas Movie Studio workspace.

#### <span id="page-12-4"></span><span id="page-12-1"></span>**Main window**

The main window appears when you open the software. The work area is divided into three primary areas: the track list, the timeline (track view), and the window docking area. You can resize the track list, timeline, and window docking area by dragging the dividers between them.

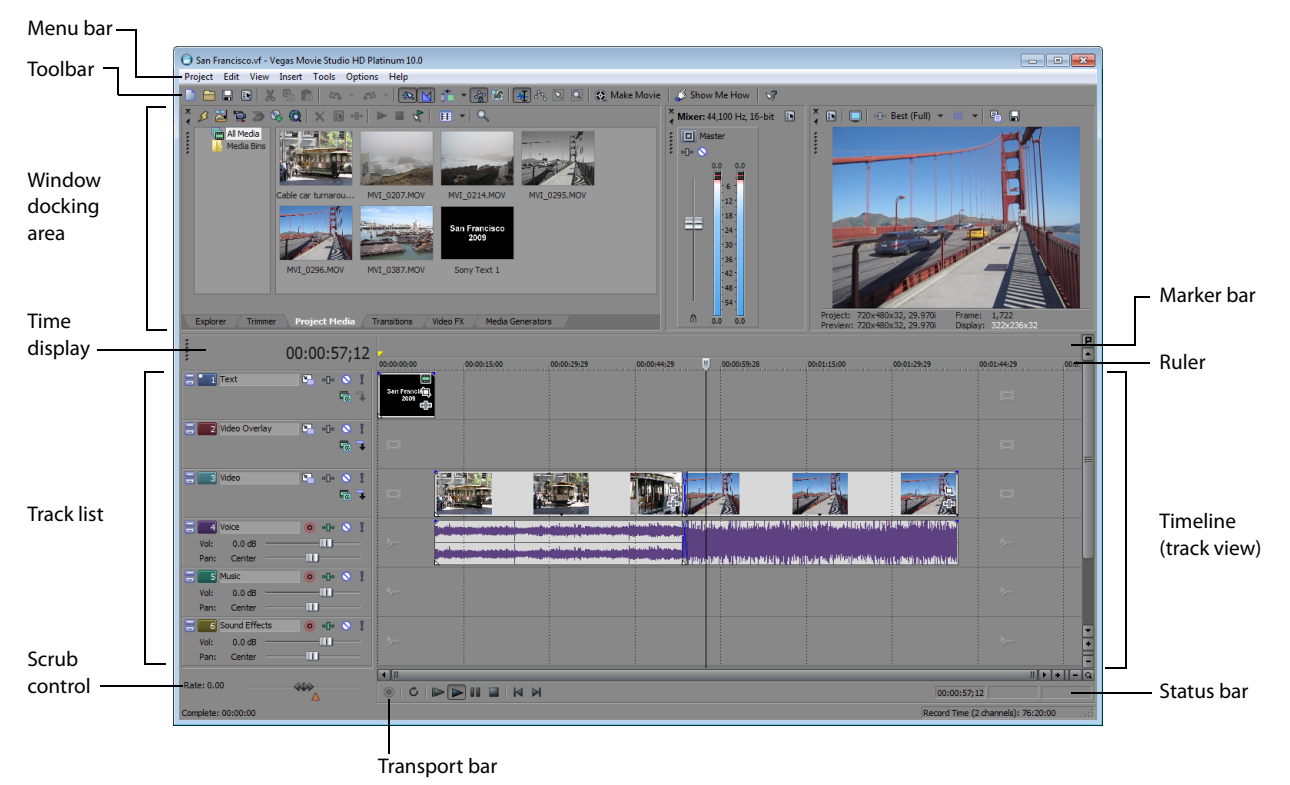

#### <span id="page-12-3"></span><span id="page-12-2"></span>**Toolbar**

The toolbar allows you to quickly access the most commonly used functions and features. From the **Options** menu, choose **Customize Toolbar** to specify which buttons are displayed.

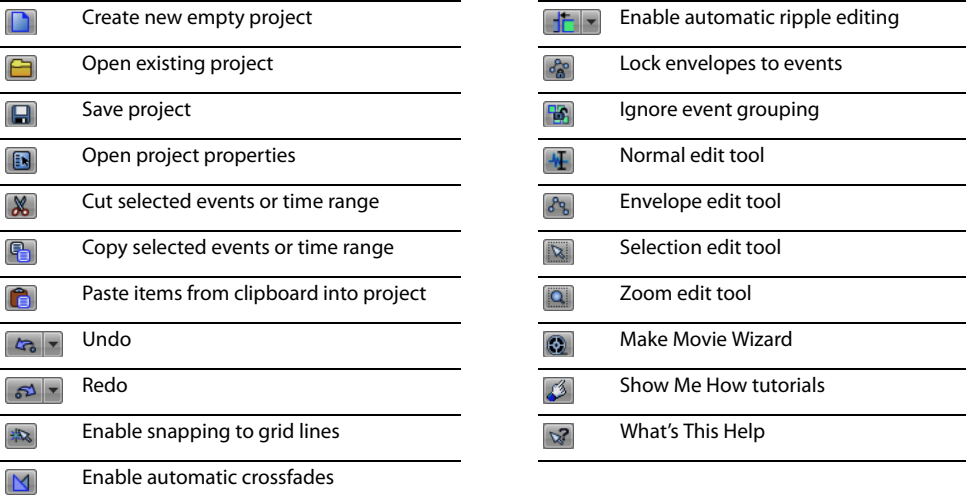

# <span id="page-13-10"></span><span id="page-13-0"></span>**Time display**

The Time Display window reflects the cursor's position on the timeline and the end point of a time selection. You can customize time display settings, including what time the window displays and which colors are used in the display.

You can move the Time Display window from its docked position above the track list to float on the workspace or dock in the window docking area.

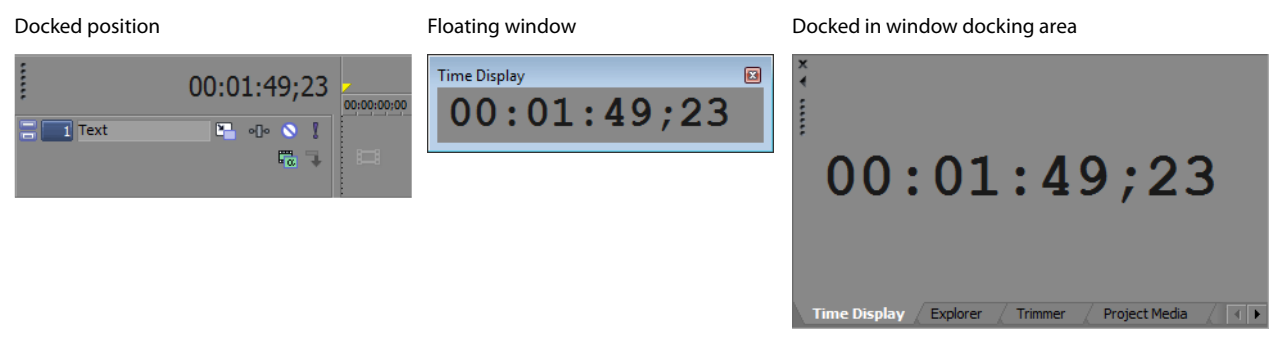

#### <span id="page-13-9"></span><span id="page-13-1"></span>**Ruler**

The ruler is the timeline for your project. You can specify how the ruler measures time: seconds, measures and beats, frames, etc.

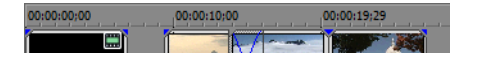

#### <span id="page-13-8"></span><span id="page-13-2"></span>**Marker bar**

The marker bar is the area where you can place, name, and position markers and regions along the project's timeline. These informational tags can serve as cues or reminders highlighting important events in your project.

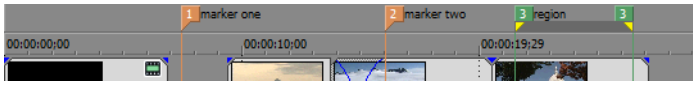

#### <span id="page-13-7"></span><span id="page-13-3"></span>**Command bar**

The command bar is displayed when you add a command to your project. Commands add metadata to media files to create effects such as closed captioning. [For more information, see Adding project markers and regions on page 41](#page-46-2).

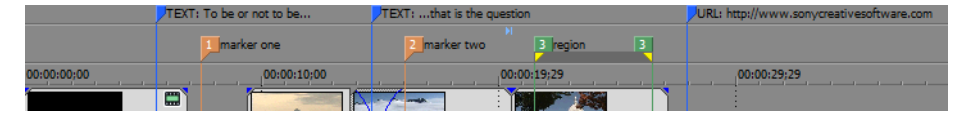

# <span id="page-13-6"></span><span id="page-13-4"></span>**CD layout bar**

The CD layout bar is displayed for tracks and indexes in an audio CD layout project for disc-at-once (DAO) CD burning.

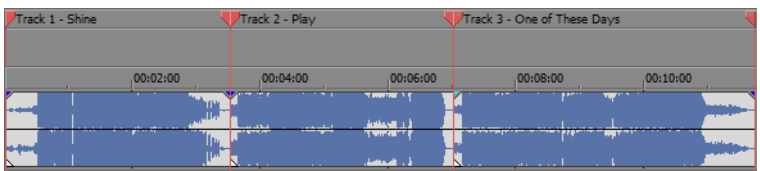

# <span id="page-13-11"></span><span id="page-13-5"></span>**Track list**

This area identifies the track order in your project and contains controls used to determine track compositing and mixing. For more [information, see Using the track list on page 25](#page-30-1).

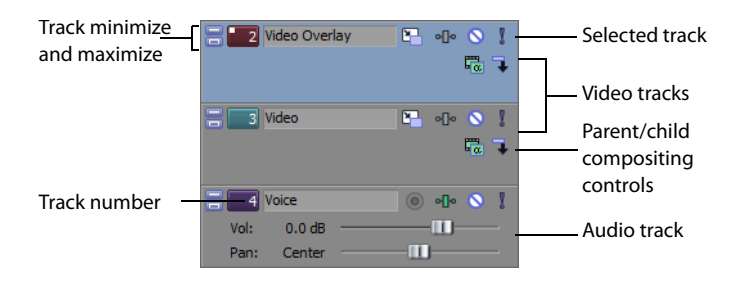

#### <span id="page-14-8"></span><span id="page-14-0"></span>**Timeline**

All arranging and editing is done in the timeline (track view). This area contains all of a project's events. For more information, see [Using the timeline on page 24](#page-29-2).

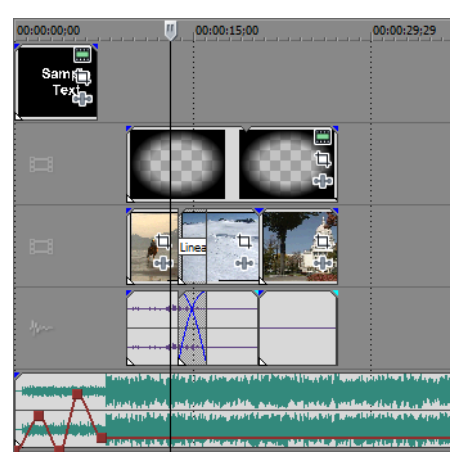

#### <span id="page-14-5"></span><span id="page-14-4"></span><span id="page-14-1"></span>**Transport bar controls**

The transport bar contains the playback and cursor positioning buttons frequently used while working on and previewing your project.

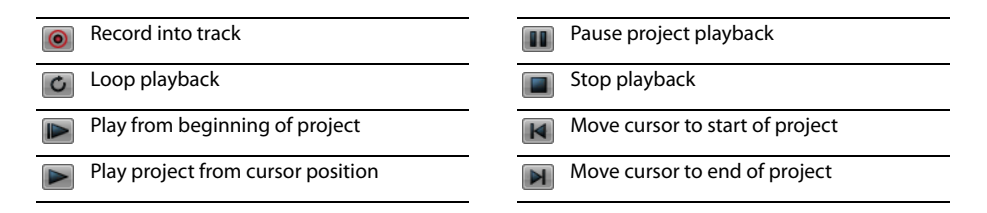

#### <span id="page-14-7"></span><span id="page-14-2"></span>**Status bar**

The status bar is located at the bottom of the main program window and displays information about roughly how much space is left on your computer to record audio (Record Time). During the rendering processes, the left side of the status bar also contains information about the progress of the render.

#### Record Time (2 channels): 16:25:05

The Video Preview window also has its own status bar that displays project specific information. For more information, see Playing [your project on page 26](#page-31-2).

#### <span id="page-14-6"></span><span id="page-14-3"></span>**Scrub control**

 The scrub control is used to play your project forward or backward for editing purposes. You may adjust playback speed by setting the speed control marker located beneath the scrub control. [For more information, see Scrubbing on page 27](#page-32-2).

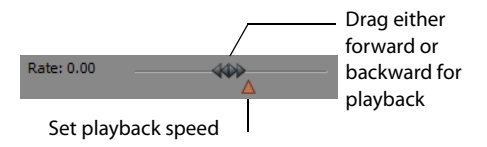

#### <span id="page-15-1"></span><span id="page-15-0"></span>**Window docking area and floating window docks**

This area allows you to keep frequently used windows available but out of the way. Windows can be docked next to each other, in a stack in the window docking area, or in a separate floating docking window. When stacked, each window has a tab at the bottom with its name on it. Click the window's tab to bring it to the top.

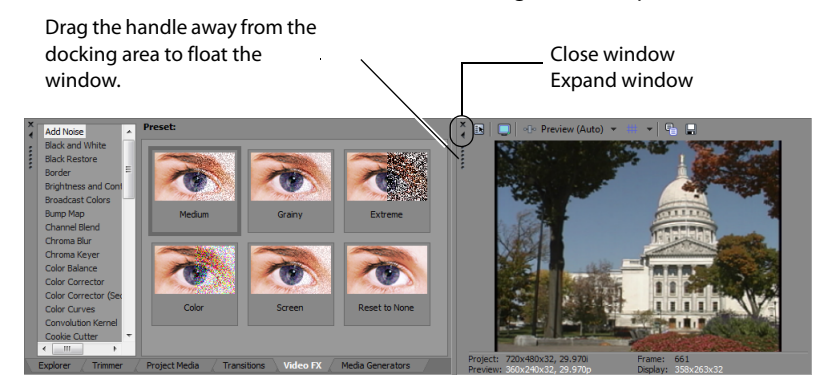

- To dock a window, drag it to the docking area.
- To remove a window from the docking area and float it, drag the handle on the left side of a docked window.
- To prevent a window from docking when you drag it, hold the Ctrl key.
- To expand a docked window so it fills the docking area, click the Maximize button (**a**). Click again to restore the window to its previous size.
- To remove a window from the docking area or a floating dock, click the **Close** button ( $\blacksquare$ ).

#### <span id="page-15-2"></span>**Explorer window - Alt+1**

The Explorer window is similar to the Microsoft Windows Explorer. Use the Explorer window to select media files to drag to the project timeline or add to the Project Media list. You can also use the Explorer to perform common file management tasks such as creating folders, renaming files and folders, deleting files and folders. Use the **Start Preview** ( ) and **Auto Preview** ( ) buttons to preview files before adding them to the project.

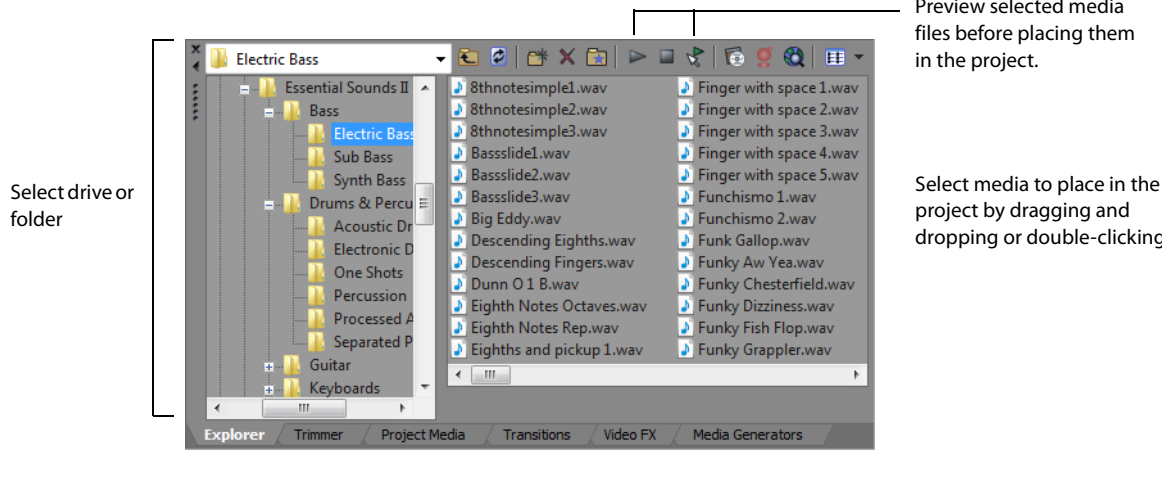

Preview selected media files before placing them in the project.

dropping or double-clicking.

#### <span id="page-16-1"></span>**Trimmer window - Alt+2**

The Trimmer window is a good place to edit any media file. When a media file is placed in the Trimmer window, you can place portions of the file on separate tracks by dragging and dropping.

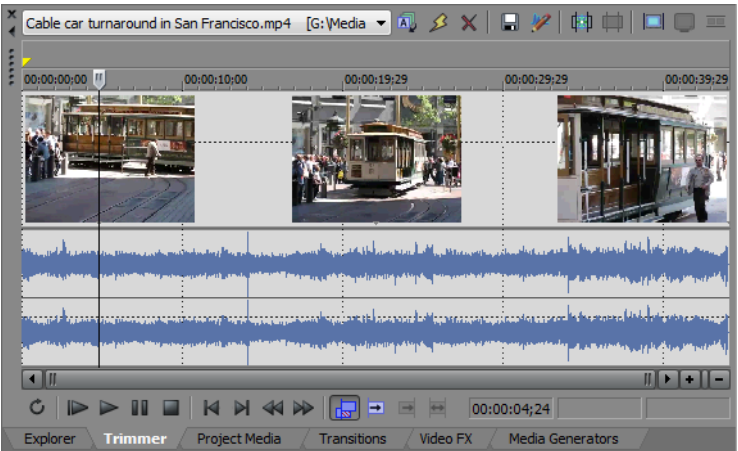

#### <span id="page-16-0"></span>**Mixer window - Alt+3**

The Mixer window gives you access to your project's audio properties and output levels.

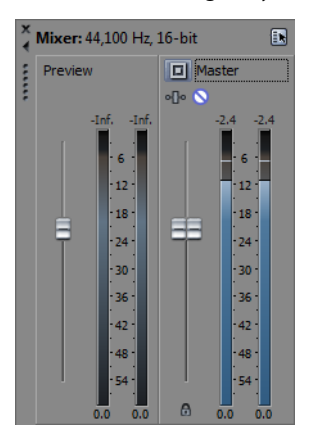

#### <span id="page-16-2"></span>**Video Preview window - Alt+4**

The Video Preview window displays a project's video during project editing and playback. For more information, see Playing your [project on page 26](#page-31-2).

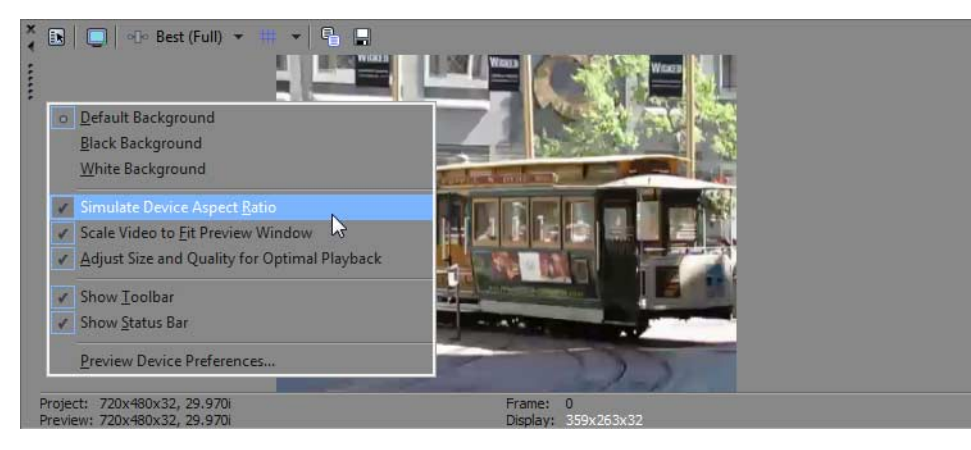

Video appears during project playback or as the cursor is moved during editing. Right-click to change Video Preview settings.

#### <span id="page-17-0"></span>**Project Media window - Alt+5**

 The Project Media window helps you organize the media files you're using in a project. The information about these files is displayed in a highly flexible database that can be instantly sorted. You can also use the Project Media window to apply effects and plug-ins to media files and set the specific properties of these files. For more information, see Using the Project Media window on page [17](#page-22-1).

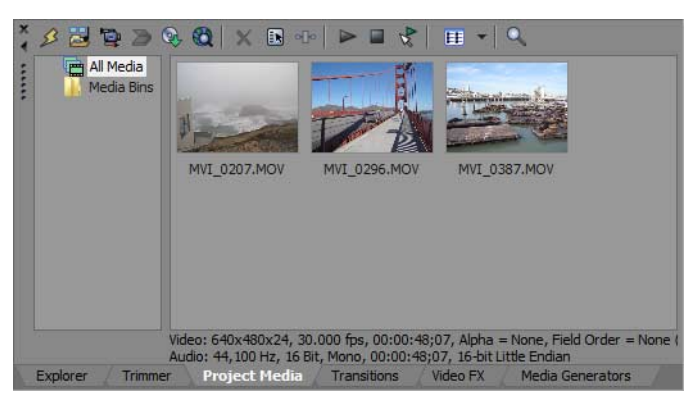

#### <span id="page-17-1"></span>**Transitions window - Alt+7**

The Transitions window contains all of the effects you can use to transition between video clips. The thumbnails display animated examples of each transition. You can drag transitions from this window to replace the crossfade between two video events or to replace the fade-in or fade-out region of a video event.

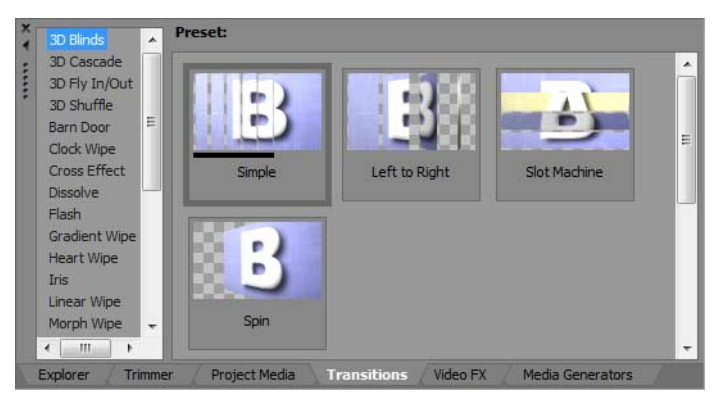

#### <span id="page-17-2"></span>**Video FX window - Alt+8**

The Video FX window contains the video effects available. The thumbnails display animated examples of each plug-in preset. You can drag plug-ins from this window to an event, track, or to the Video Preview window (video output effects).

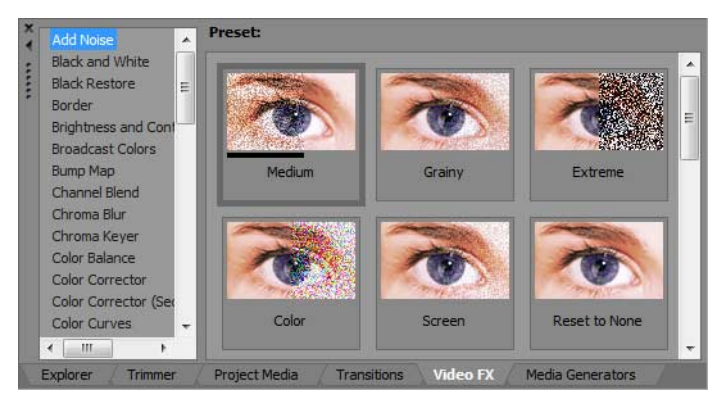

#### <span id="page-18-1"></span>**Media Generators window - Alt+9**

 containing text, credit rolls, test patterns, color gradients, and solid color backgrounds. You can drag a media generator to the The Media Generators window contains the different media generators provided. Media generators make it easy to create events timeline to create a new generated media event.

<span id="page-18-2"></span>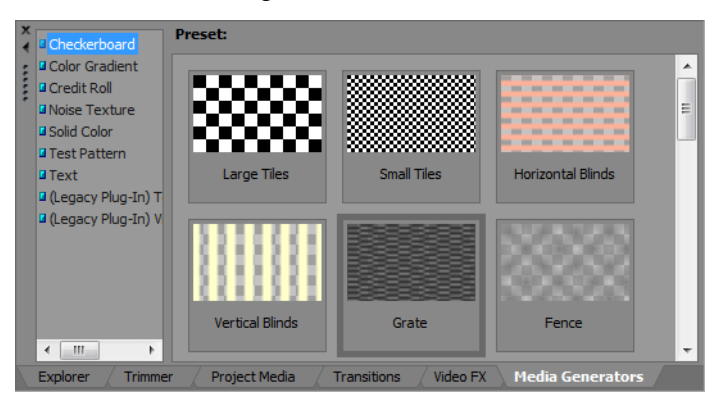

#### <span id="page-18-0"></span>**Device Explorer window - Ctrl+Alt+7**

The Device Explorer window allows you to browse and import clips from AVCHD camcorders. For more information about the Device Explorer, see the online help.

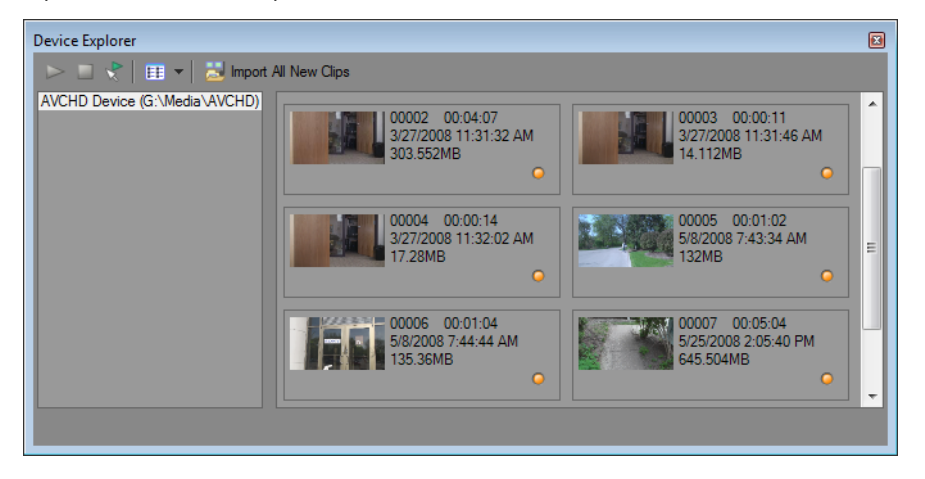

# **Chapter 2: Getting Started**

<span id="page-20-0"></span> multimedia author or a budding novice, the powerful features and capabilities of Vegas Movie Studio software are Vegas® Movie Studio software is a new way of creating multimedia productions. Whether you are an experienced organized to increase your creativity and productivity. The following chapter summarizes the software's basic functions and operations.

# <span id="page-20-2"></span><span id="page-20-1"></span>**Creating projects**

 takes, voiceovers, music beds, audio tracks, and special effects. Organization is a critical issue in this process. In the software, organization is handled by a small project file (.vf ) that saves information about source file locations, edits, The process of creating a multimedia production can be a complicated undertaking, involving hundreds of shots, cuts, insertion points, transitions, and special effects. This project file is not a multimedia file, but is instead used to create (render) the final file when editing is finished.

Because Vegas Movie Studio software edits a project file and not the original source files, you can edit without worrying about corrupting your source files. This not only gives you a strong sense of security, but it also gives you the freedom to experiment.

**1.** From the **Project** menu, choose **New**. The New Project dialog is displayed.

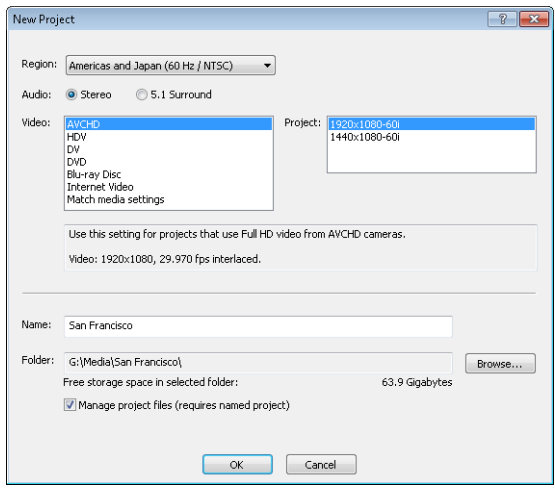

**Tip:** You can quickly create a project by clicking the **New** button (**in**) on the toolbar. The project will use the default settings, but you can use the Project Properties dialog to edit the settings later. From the **Project** menu, choose **Properties** to display the Project Properties dialog.

- **2.** From the **Region** drop-down list, choose a video output standard.
- **3.** Select a radio button to choose whether you want to use stereo or 5.1-channel audio in your project.

For more information about working with 5.1-channel surround projects, see [5.1 Surround on page 49](#page-54-3).

5.1-surround audio is available only in Vegas Movie Studio HD Platinum software.

**4.** In the Video box, click the type of video that you're using to create your project or the format you want to use to deliver your completed project.

The **Project** box will display a list of options for the selected video type.

 click the **Browse** button next to the **Choose media** box to select the file you want to use. If you want your project to match the properties of an existing media file, choose **Match media settings** and

- **5.** Set your project name and the location where you want to save it:
	- **a.** In the **Name** box, type a name to identify your project. If you don't specify a project name when creating a project, the file name you use to save your project will be used.
	- **b.** The **Folder** box displays the path to the folder your project file will be saved. Click the **Browse** button if you want to choose a different folder
- **c.** Select the **Manage project files** check box if you want your project media to be saved in the project folder. When this check box is selected, the following files will be stored in subfolders below the project folder:
	- Audio recordings.
	- Files that you capture or import from a video camera, still camera or scanner, or audio CD.
	- Snapshots that you copy from the Video Preview window.
	- Files that you create using Render to New Track.
	- Existing media files on your computer will not be moved.
- **6.** Click **OK** to start working with your project.

<span id="page-21-6"></span>**Note:** If you want to modify project settings later, use the Project Properties dialog. From the **Project** menu, choose **Properties** to display the Project Properties dialog.

#### <span id="page-21-0"></span>**Saving a project**

When you save your work, it is saved in a project file. Project files are not rendered media files. To save a project, choose **Save** from the **Project** menu, or press Ctrl+S.

#### <span id="page-21-5"></span><span id="page-21-1"></span>**Renaming a project (using Save As)**

After you have been working with your project, you can use the **Save As** command in the **Project** menu to save a copy of a project with a new name. This is useful for backing up different versions of a project.

# <span id="page-21-2"></span>**Getting media files**

 You can add media from a variety of sources to your project. You can add audio and video files, record audio into a track, capture video from a video camera, or extract music from your own CD. You can also create media such as text overlays, backgrounds, and credit rolls from within the software.

#### <span id="page-21-4"></span><span id="page-21-3"></span>**Previewing a media file**

You can preview files before placing them in your project. The Explorer window has a mini-transport bar with **Play (▷), Stop (□),** and **Auto Preview** ( $\blacktriangleright$ ) buttons. When you preview a file, its stream is sent to the Mixer window's preview bus (for audio files) or to the Video Preview window (for video files).

**Tip:** You can use the same mini-transport bar buttons in the Project Media window to preview files in the Project Media list.

- **1.** Select a file in the Explorer window.
- **2.** Click the **Play** button  $(\triangleright)$  to listen to the file.
- **3.** Click the **Stop** button (**iii**) or select a different file to stop previewing the file.

Tip: To automatically preview selected files, click the Auto Preview button ( $\downarrow$ ) on the Explorer window's transport bar.

#### <span id="page-22-5"></span><span id="page-22-1"></span><span id="page-22-0"></span>**Using the Project Media window**

 Media files, both video and audio, tend to be the largest files on your hard drive. It is therefore not always easy to move them around and impractical to store multiple copies of these files. You can add media files to the Project Media list to organize them before any editing begins. Once you begin working on a project, all files you add to the timeline are automatically included in the Project Media list. From the **View** menu, choose **Project Media** to open this window if it is not already visible.

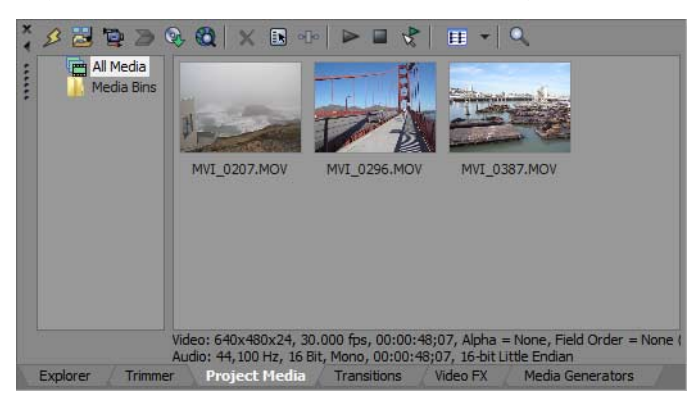

#### <span id="page-22-6"></span>**Using Project Media views**

You can control the information that is displayed in the Project Media window by clicking the **Views** button (**FE**  $\bullet$ ) and selecting a view.

For more information about views, see the online help (from the Vegas Movie Studio **Help** menu and choose **Contents and Index**).

#### <span id="page-22-3"></span>**Adding media to the Project Media list**

You can add media to the Project Media list without adding it to the timeline by importing the file. For more information about importing files, see the online help (from the Vegas Movie Studio **Help** menu and choose **Contents and Index**).

#### **Adding media to the Project Media list from the Explorer window**

- **1.** Navigate to and select a file to add to the Project Media list. You can use Ctrl or Shift to select multiple media files.
- **2.** Right-click the file and choose **Add to Project Media list** from the shortcut menu. The selected file is added to the Project Media list.

#### <span id="page-22-4"></span>**Replacing media in the Project Media list**

You can replace a file in the Project Media list with a different file. When changing the media file that an event contains, every occurrence of the event on the timeline is updated with the new media file contents.

- **1.** Right-click a file in the Project Media window.
- **2.** Choose **Replace** from the shortcut menu.
- **3.** In the Replace Media File dialog, browse for and select the file with which you want to replace the current file.
- **4.** Click **Open**. The selected file replaces the old file in the Project Media list, and any events in the timeline containing the old file are updated to contain the new media file.

#### <span id="page-22-2"></span>**Capturing DV video**

You can use the Video Capture application installed with Vegas Movie Studio software to capture video clips from your DV video camera and add them to the Project Media window. You can also specify a different third-party capture application for DV video capture.

**Tip:** To specify the DV video capture application you want to use with Vegas Movie Studio software, select the **Use external video capture application** check box on the **Video** tab of the Preferences window and browse for the program's executable (.exe) file.

- **1.** If you have not already done so, connect your video camera to your video capture card using the cable provided with the card.
- **2.** From the **Project** menu, choose **Capture Video** or click the **Capture Video** button ( ) in the Project Media window. The Capture Video dialog appears.
- **3.** Select the DV radio button and click OK. The Video Capture application starts.
- **Contents and Index** from the **Help** menu. **4.** Capture your video. For information about capturing video, see the Vegas Movie Studio online help. To access help, choose

<span id="page-23-0"></span>If any captured clips go offline, you can recapture the clips using your video capture application. Right-click an offline file in the Project Media window and choose **Recapture** from the shortcut menu.

#### **Capturing HDV video**

You can use the internal Vegas Movie Studio video capture tool to capture video clips from your HDV video camera and add them to the Project Media window.

- **1.** If you have not already done so, connect your video camera to your video capture card using the cable provided with the card.
- **2.** From the **Project** menu, choose **Capture Video** or click the **Capture Video** button ( ) in the Project Media window. The Capture Video dialog appears.
- **3.** Select the **HDV** radio button and click **OK**. The Capture window appears.
- **Contents and Index** from the **Help** menu. **4.** Capture your video. For information about capturing video, see the Vegas Movie Studio online help. To access help, choose

 selected the **Add new clips to project media** check box in Capture Preferences, the clip is also added to the Project Media When you're finished capturing, your clip is saved to the folder specified in the **Capture folder** box on the Clip Edit tab. If you window, from which you can add it to the timeline.

<span id="page-23-1"></span>If any captured clips go offline, you can recapture the clips using your video capture application. Right-click an offline file in the Project Media window and choose **Recapture** from the shortcut menu.

#### **Getting images**

 window as JPEG image files. You can bring images directly into the software from your scanner or digital camera. The images are added to the Project Media

**Note:** In order to get pictures from a scanner or digital camera, you may need to install a driver for your device. Refer to the software that was included with your device or the manufacturer's Web site.

- **1.** Make sure your scanner or digital camera is on and connected to your computer.
- **2.** In the Project Media window, click the Get Photo button (**B**). The software is started for the device.
- **3.** Use the device software to get an image and send it to Vegas Movie Studio software. Once the image has been sent, the Scanned Files dialog appears.
	- Click **Rename** to give the new image a more meaningful name.
		- • Click **Delete** to cancel adding the image.
- **4.** Click Done. The new JPEG file is added to the Project Media list.

**Tip:** If any of the subjects in your captured images have red eyes, you can use the red-eye removal feature to correct the problem. For more information on this feature, see the online help.

#### <span id="page-24-0"></span>**Extracting audio from a CD**

You can extract tracks from a CD and add them to the Project Media window as .wav files.

**Important:** Vegas Movie Studio software is not intended for, and should not be used for, illegal or infringing purposes, such as the illegal copying or sharing of copyrighted materials. Using Vegas Movie Studio software for such purposes is, among other things, against United States and international copyright laws and contrary to the terms and conditions of the End User License Agreement. Such activity may be punishable by law and may also subject you to the breach remedies set forth in the End User License Agreement.

- 1. Insert the audio CD into your CD/DVD drive.
- **2.** In the Project Media window, click the **Extract Audio from CD** button (**Q**). The Extract Audio from CD dialog appears.

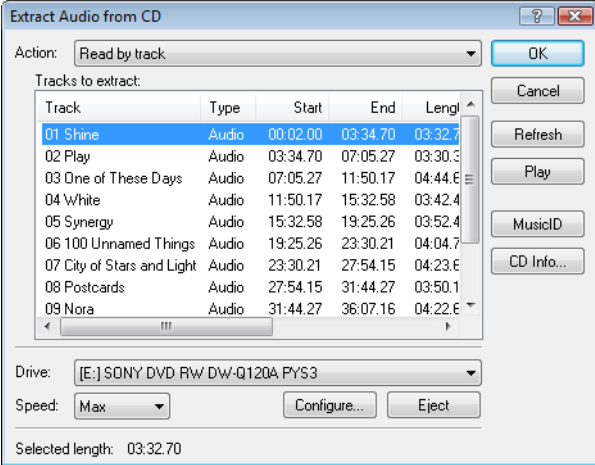

- **3.** From the **Action** drop-down list, choose the method you want to use for extracting the CD audio:
	- Read by track Use this option to choose the tracks you want to extract from the CD.
	- • **Read entire disc** Use this option to automatically extract all tracks on the disc. The entire CD is extracted into one new file in the Project Media list.
	- **Read by range** Use this option to extract audio from a specified range of time.
- **4.** If you chose either the **Read by track** or **Read by range** option, specify the track(s) or range to extract:
	- • For **Read by track**, select the tracks you want to extract in the Tracks to read list. Use the Ctrl or Shift keys to select more than one track. Each track is extracted into a separate file in the Project Media list.
	- • For **Read by range**, type a time in the **Range** start field and either the **Range end** or **Range length** fields. The range of audio is extracted into one new file in the Project Media list.

 I **Note:** If you want to extract multiple tracks to a single file, choose **Read by track** from the **Action** drop-down list to select your tracks, and then choose **Read by range** from the **Action** drop-down list. The appropriate time range for the tracks you selected will automatically be inserted and the time range will be extracted to a single file.

- **5.** From the **Drive** drop-down list, choose the drive containing the audio CD from which you want to extract.
- **6.** From the **Speed** drop-down list, choose the speed at which you want to extract the audio. If you experience any problems extracting audio, you can try decreasing the selected speed, or you can click **Configure** to adjust the **Audio extract optimization** setting.

**Note:** To eject the CD at any time prior to beginning the extraction process, click the **Eject** button.

- **7.** Click **OK**. The Save As dialog appears.
- **8.** Select a name and location for the new .wav file.
- **9.** Click **Save** to begin extracting the audio.

 The track is extracted and a progress meter is displayed to indicate the percent complete. When extraction is complete, the new .wav file appears in the Project Media window.

# <span id="page-25-4"></span><span id="page-25-0"></span>**Sorting media with bins**

 create bins. Bins are folders within projects that you can use to organize your media files. The detailed view of the Project Media window helps you sort your media files using their attributes, but for more control, you can

Media bins are virtual folders that are saved with your project. They do not affect the way media is saved on your computer.

#### <span id="page-25-3"></span>**Creating bins**

Right-click the parent bin where you want to create a new bin and choose **Create New Bin** from the shortcut menu.

#### <span id="page-25-2"></span>**Adding media to a bin**

- **1.** Browse your existing bins to find the media file you want to move. The All Media Folder contains all media files in your project.
- **2.** Drag a file from the right-hand pane to a bin.

For more information about media bins, see the online help (from the Vegas Movie Studio **Help** menu, choose **Contents and Index**).

#### <span id="page-25-6"></span><span id="page-25-1"></span>**Adding media to the timeline**

Media files may be added to your project from the Explorer or Project Media windows by double-clicking them or by dragging them. Either method places the media file in an event in its entirety in the timeline.

#### <span id="page-25-5"></span>**Dragging a media file to the timeline**

 You can create a new track by dragging a media file to a blank area on the timeline and dropping it in place. Tracks can contain multiple events, so you can place different events next to each other on a track.

**Note:** Video and audio events cannot be placed on the same track.

- **1.** Locate a media file in the Explorer or Project Media windows.
- 2. Drag the media file to the timeline.

An event for the media file appears where you released the mouse.

#### **Dragging multiple media files to the timeline**

- **1.** Select multiple media files in the Explorer or Project Media windows. Select a range of adjacent media files by holding Shift and clicking the first and last files in the range or select files that are not adjacent by pressing Ctrl and clicking individual files.
- **2.** Right-click and drag the files to the timeline.
- **3.** When you release the mouse, a shortcut menu appears. Select a placement option from the menu.
	- **Add Across Time**

<span id="page-25-8"></span><span id="page-25-7"></span>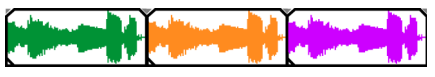

**• Add As Takes** 

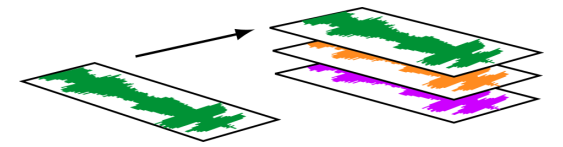

You will see one event on the track. The other events are listed as takes "beneath" the topmost event.

 • **Video Only** and **Audio Only** allow you to isolate either the video or audio, and add that stream from a multimedia file either across time or as takes.

**Tip:** A left-click drag-and-drop automatically inserts files across time. However, you can cycle through placement modes by rightclicking (without releasing the left mouse button) while performing the drag-and-drop operation.

#### <span id="page-26-2"></span>**Double-clicking a media file**

 another or change its position on the timeline. This method places the event at the cursor's position in the selected track. If the selected track is a video track, and you double-click an audio event (or vice versa), a new track is created for the event. Once an event is placed, you can move it from one track to

#### **Inserting a video file with associated audio**

 Media files with video frequently include associated audio. When you insert a media file into the timeline, the associated audio is automatically inserted into a separate audio track below the video track. The two associated events are grouped together and behave as a single unit when moved or otherwise edited. You can ungroup the events to move them independently.

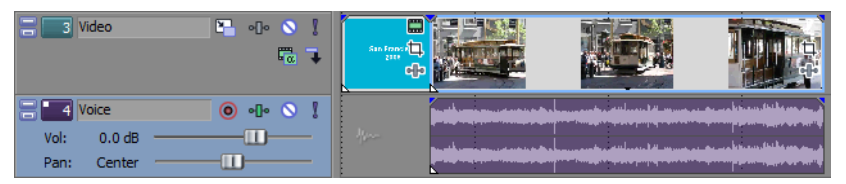

<span id="page-26-3"></span>Two events that contain video (top) and audio (bottom) streams from a single multimedia video file; each event is inserted on a separate track.

#### **Automatically crossfading inserted events**

When inserting multiple events across time, the events (both video and audio) can be set to automatically crossfade. Two options must be enabled in order to create crossfades automatically when adding multiple events. First, verify that a check mark appears next to **Automatic Crossfades** in the **Options** menu. Second, from the **Options** menu, choose **Preferences**, and on the **Editing** tab, select **Automatically overlap multiple selected media when added**. [For more information, see Crossfading events on page 39](#page-44-4).

#### <span id="page-26-1"></span><span id="page-26-0"></span>**Creating slideshows**

You can use the Slideshow Creator to add a photo slideshow to the selected video track.

This feature is available only in Vegas Movie Studio HD Platinum software.

**1.** Click in the timeline to select a track and position the cursor.

The slideshow will be added to the selected track beginning at the cursor position. You can adjust the start time if needed.

**2.** From the **Insert** menu, choose **Slideshow**. The Slideshow Creator is displayed.

 The Pictures tab allows you to add and arrange pictures for your slideshow, and the Settings tab allows you to control the slideshow's start time, duration, and transitions between slides.

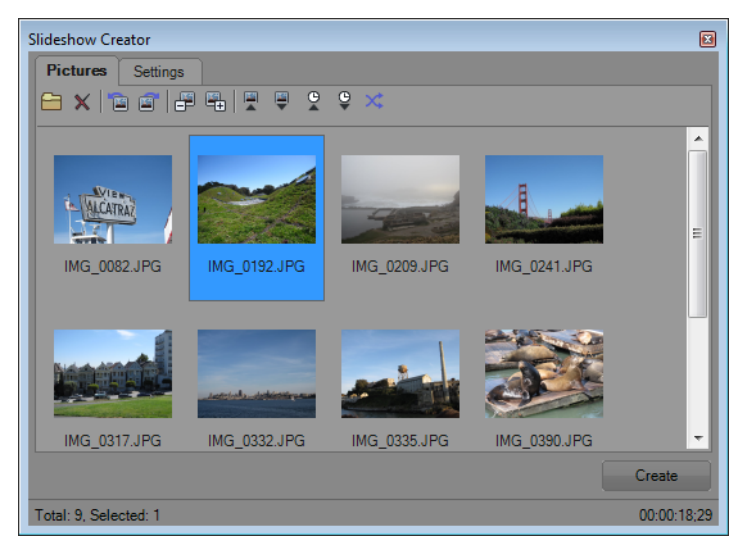

- **3.** Add slides to your slideshow.
	- **a.** Click the Add Pictures button (**B**). A dialog is displayed for you to browse to a folder and select pictures. Hold Ctrl or Shift while clicking to select multiple pictures.
	- **b.** Click the **Open** button to add the selected pictures to your slideshow.
	- **c.** Repeat steps 3a and 3b as needed to add pictures from other folders.

If you need to remove a photo, select it and click the **Delete Selected** button (**X**).

- **4.** Use the Pictures tab to arrange your slides as needed:
	- **a.** If you need to rotate pictures, you can select a photo and click the **Rotate Counterclockwise** ( ) or **Rotate Clockwise**  ( $\Box$ ) buttons. You can also rotate multiple selected photos at once.
	- **b.** If you want to change the order of your photos, you can use the **Move Selected -1**, **Move Selected +1**, or **Sort By** buttons.
		- Click Move Selected -1 (**4**) to shift the selected photo earlier in the slideshow.
		- Click **Move Selected +1** ( $\left( \frac{1}{2} \right)$  to shift the selected photo later in the slideshow.

**Tip:** You can also drag photos in the Slideshow Creator window to rearrange them.

 • Click a toolbar button to sort the photos. You can sort alphabetically by file name, by date, or shuffle the photos in a random order.

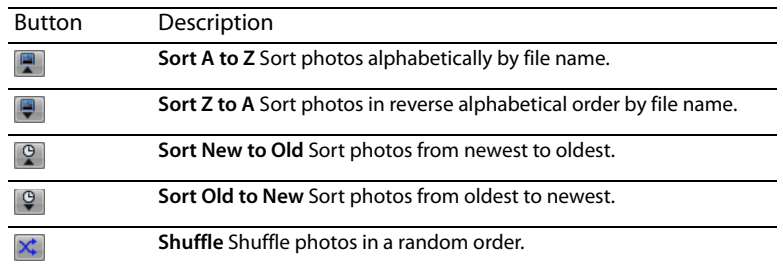

**5.** Use the Settings tab to adjust the slideshow's start time, duration, and transitions between slides:

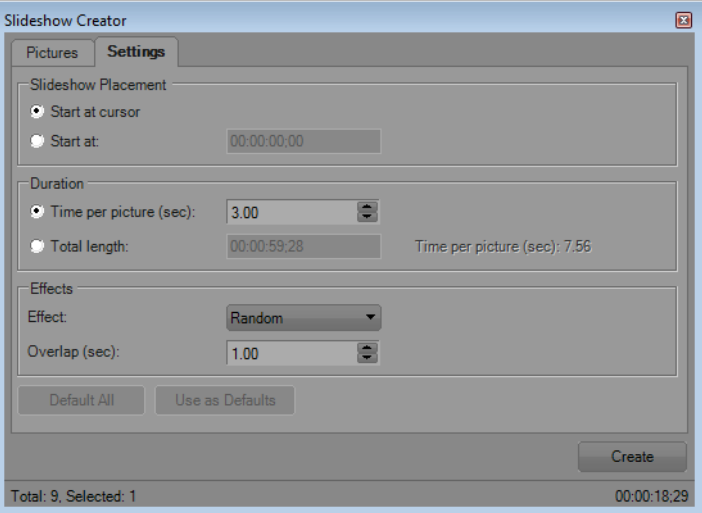

- **a.** The Slideshow Placement controls determine where your slideshow will begin on the selected track.
	- • Select the **Start at cursor** radio button if you want the slideshow to begin at the cursor position you set in step 1.
	- Select the **Start at** radio button and type a time in the edit box if you want to adjust the start time.
- **b.** The Duration controls determine the length of time each slide is displayed or the overall length of the slideshow.
	- • Select the **Time per picture** radio button and type a time (in seconds) in the edit box to set the length of time each slide will be displayed.
	- • Select the **Total length** radio button and type a time in the edit box to set the overall length of the slideshow. The duration will be divided equally among slides.
- **c.** The Effects controls determine how the slideshow changes between slides.

<span id="page-27-0"></span> how long slides will overlap. Type **0** in the **Overlap** box to change between slides with no transitions. This sort of abrupt Choose a setting from the **Effect** drop-down list to choose a transition, and type a value in the **Overlap** box to indicate change is called a cut.

**6.** Click the Create button.

**Tip:** You can preview your slideshow in the timeline. If you want to change the slideshow's settings, click to position the cursor at the beginning of the slideshow and use **Undo** to remove the events from the timeline. You can then return to step 5 to change the slideshow's settings.

# <span id="page-28-0"></span>**Working with events**

Events are the most basic objects in a project. An event is something that happens in time, has a specific duration, and can be video or audio.

#### <span id="page-28-1"></span>**Understanding files and events**

The objects you work with are referred to as media files and events.

- <span id="page-28-7"></span>Files are objects that are stored on your hard disk. In Vegas Movie Studio software, you will work with media files, such as music and video files. These files are neither operated on nor changed. You can access files from the Vegas Movie Studio Explorer window.
- <span id="page-28-4"></span>Events are periods of time on the timeline that act as windows into media files, either whole or in part. When you drag a media file onto the timeline, you automatically create an event that contains that file's contents. An event can contain video, audio, still images, or generated media. The event window may contain only a small portion of a much larger media file. A single media file can be used repeatedly to create any number of different events, since each event can be trimmed independently.

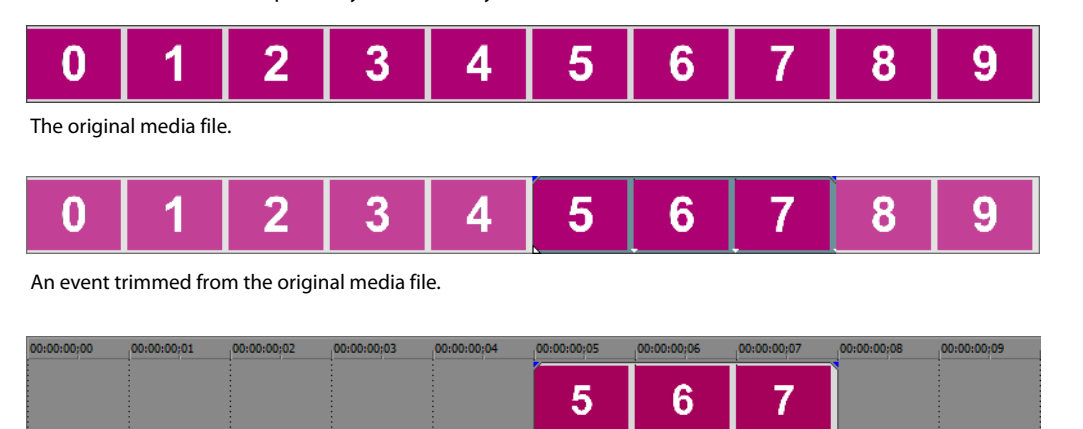

The event as it appears in Vegas Movie Studio software.

<span id="page-28-3"></span> example, AVI). You can change many characteristics of an audio event, such as speed, volume, and equalization. Audio events **Audio events** are created from audio files on your computer (for example, WAV or MP3) or can be a part of a video file (for can be mixed with other audio events.

<span id="page-28-6"></span><span id="page-28-5"></span>**Video events** are created from video files captured to your computer (typically AVI, MOV, or QT) or images (BMP, JPEG, PNG, or TGA). You can change many characteristics of a video event, such as speed, color, and size. Video events can overlay other video events and are visual elements that appear on top of a background video, image, or color.

#### <span id="page-28-2"></span>**Moving events along the timeline**

You can move events along the timeline individually or as a group. Events may overlap each other or be placed on top of each other. You can crossfade overlapping events automatically or with envelopes.

#### **Moving an event**

You can move an event along the timeline within a track or move it to a different track.

**1.** Drag the event along the timeline.

If you move the event along the original track's timeline, the event's appearance (color) remains the same.

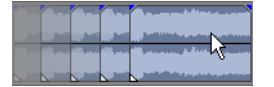

However, you can move the event to a different track. When you do, the event appears as a simple outline and you will see its original track and position on the timeline. Once you release the mouse, the event assumes the new timeline position and track color.

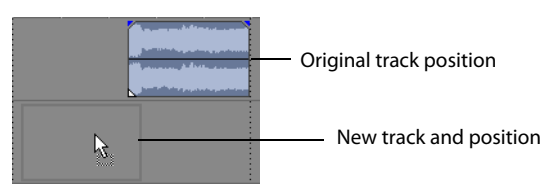

#### 2. Release the mouse to place the event.

#### **Moving multiple events**

 You can move multiple events along the timeline within a track or move them to a different track. Selected events do not need to be within the same track. Use the Ctrl key, the Shift key, or the **Selection Edit Tool** ( ) to select multiple events and drag them. To select all events on the track after a given event, right-click the event and choose **Select Events to End**. [For more information, see](#page-35-2)  [Selecting multiple events on page 30](#page-35-2).

#### **Moving events by small increments**

 To move an event more precisely, click the event and press 4 or 6 on the numeric keypad to nudge it by small increments. The amount of movement caused by each nudge is determined by how far the timeline is zoomed in or out. You can also click the event and press 1 or 3 on the numeric keypad to nudge the event by frames.

# <span id="page-29-0"></span>**Working with tracks**

A project consists of multiple audio and video tracks. All events appear in the **timeline** (track view). The **track list** provides information about the track and contains controls that affect all events in the track.

#### <span id="page-29-2"></span><span id="page-29-1"></span>**Using the timeline**

Numerous options are provided for viewing and navigating in timeline.

#### <span id="page-29-4"></span>**Scrolling and zooming**

There are several ways to scroll and zoom in the timeline.

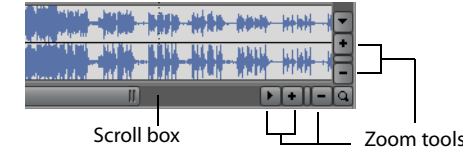

- • Click the scroll bar arrows or drag the scroll bars to move up and down the tracks or to move forward and back along the timeline.
- Click the **Zoom** buttons  $(\sqrt{-1})$  to reveal more or less of the timeline.
- Drag the edge of the scroll box, found on the scroll bar, to zoom.
- Press the Up Arrow and Down Arrow keys to zoom in and out along the timeline.
- Click the **Zoom Edit Tool** ( ) button or, from the **Edit** menu, choose **Editing Tool** and then choose **Zoom**. In this mode, drag on the timeline to draw a rectangle that defines the zoom region.

<span id="page-29-3"></span>**Tip:** You can also access the Zoom Edit Tool from the lower-right corner of the timeline (a).

Zooming directly controls the accuracy of your editing. Each video event has thumbnail representations of the frames within the event. Depending on how far you have zoomed in on a video event, a thumbnail can represent the entire event or a single frame in the event.

#### **Changing track height**

You can change the height of individual tracks by dragging their borders in the track list. In the example below, the main video track is fairly large to show the details of the scene while the two tracks above it, which are overlays, have been resized to a shorter height.

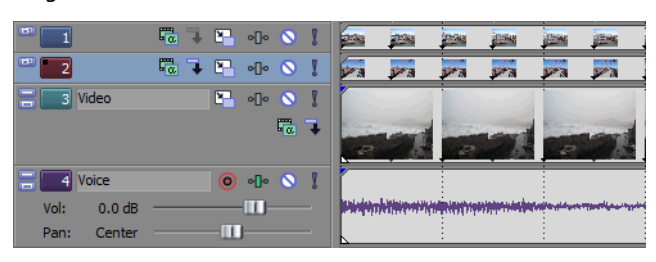

# <span id="page-30-11"></span><span id="page-30-1"></span><span id="page-30-0"></span>**Using the track list**

This section describes the different controls in the track header of each track. Some controls are specific to either video or audio tracks.

#### <span id="page-30-10"></span>**Video track header**

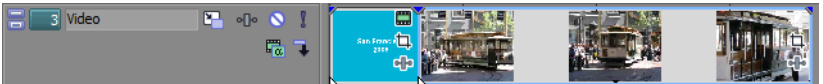

<span id="page-30-14"></span><span id="page-30-13"></span><span id="page-30-12"></span><span id="page-30-8"></span><span id="page-30-6"></span>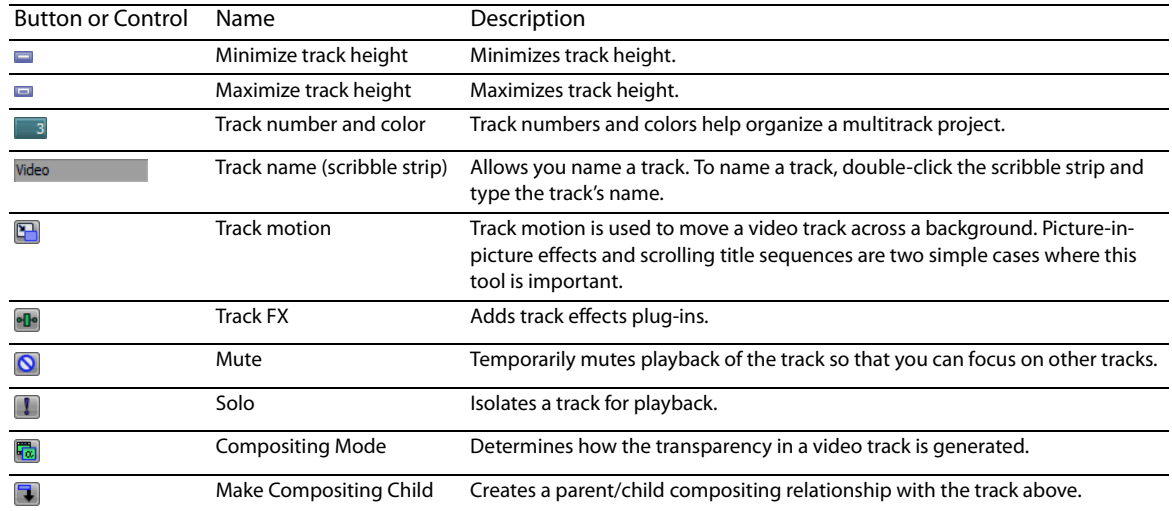

#### <span id="page-30-9"></span><span id="page-30-7"></span><span id="page-30-5"></span><span id="page-30-4"></span><span id="page-30-3"></span>**Audio track header**

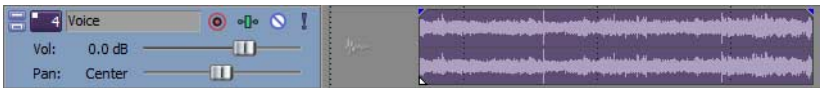

<span id="page-30-2"></span>![](_page_30_Picture_136.jpeg)

<span id="page-31-8"></span><span id="page-31-6"></span><span id="page-31-5"></span><span id="page-31-4"></span><span id="page-31-3"></span>![](_page_31_Picture_169.jpeg)

# <span id="page-31-0"></span>**Playing back and previewing**

 You can play back your project in two ways: directly from the timeline from within the software or by mixing the entire project to a preview file.

# <span id="page-31-7"></span><span id="page-31-2"></span><span id="page-31-1"></span>**Playing your project**

The transport bar allows you to play back your entire project or portions of your project based on a time selection or the current cursor position. [For more information, see Transport bar controls on page 9](#page-14-4).

If your project includes video, make sure the Video Preview window is displayed for playback: from the **View** menu, choose **Video Preview** or press Alt+6.

#### **Playing an entire project**

- **1.** Click the Play From Start button ( $\Box$ ) to begin playback at the beginning of the project.
- **2.** Click the **Stop** button (**iiii)** to stop playback.

Most of the time, you will only want to preview a small portion of the project to perfect a section. You can do this by creating a time selection.

#### **Playing a time selection**

- **1.** Place the mouse pointer above the ruler on the marker bar. The mouse pointer changes to include a left/right arrow cursor  $(k+1)$ .
- **2.** Drag to select the time region. To increase or decrease the time selection, drag its start and end points. The time selection is highlighted and the loop bar appears above the ruler on the timeline.

![](_page_31_Picture_13.jpeg)

- **3.** Click the Play button (**>**) to begin playback. Only the non-muted tracks and events within the time selection play back.
- **4.** Click the Loop Playback button (C) to continually play back the events within the time selection. Click the button again to turn this feature off.
- **5.** Click the **Stop** button (**iii**) to stop playback.

By looping the playback, you can repeatedly watch the same section of the project over and over as you make changes to filters and effects in real time. You can define selection areas automatically, depending on what you would like to preview. For more [information, see Selecting a time range on page 31](#page-36-1).

# <span id="page-32-2"></span><span id="page-32-0"></span>**Scrubbing**

<span id="page-32-5"></span> Scrubbing is a type of timeline playback that gives you precise control over the speed and direction of playback. Both linear and logarithmic scale scrubbing are allowed.

<span id="page-32-3"></span>The use of multimedia controllers is supported for scrubbing. For more information on using the software with multimedia controllers, please see the online help. To access help, choose **Contents and Index** from the **Help** menu.

**Tip:** Choose a setting from the **JKL/shuttle speed** drop-down list on the **Editing** tab of the Preferences dialog to control the scrub speed and range when using the keyboard or multimedia controllers.

#### **Scrubbing with the playhead**

The playhead (()) above the timeline can be dragged back and forth to shuttle forward or backward from the cursor position to locate an edit point.

<span id="page-32-6"></span>Drag playhead to scrub

![](_page_32_Figure_7.jpeg)

**Tip:** Set in and out points while dragging the playhead by pressing the I and O keys.

<span id="page-32-4"></span>**Note:** The playhead is also available in the Trimmer window.

#### <span id="page-32-1"></span>**Previewing to media player**

A project can be previewed in a media player by mixing and rendering the project according to the project's properties and playing back using the media player associated with the file type you select.

- **1.** From the **Tools** menu, choose **Preview in Player**. The Preview dialog appears.
- **2.** Select the file type from the drop-down list.
- **3.** Click **OK** to begin the mixing and rendering process. A progress dialog appears indicating the percent complete of the new file. When mixing is completed, the associated media player opens and begins playback.

# **Chapter 3: Basic Editing Techniques**

<span id="page-34-0"></span>Vegas® Movie Studio projects are multitrack compilations of events that occur over time. The events in your project are references (pointers) to source media files. Vegas Movie Studio software is a nondestructive editor, so editing events in your project does not alter the source media files in any way.

# <span id="page-34-1"></span>**Getting around**

When editing and playing back the project, the cursor identifies where you are along the project's timeline.

#### <span id="page-34-2"></span>**Moving the cursor**

<span id="page-34-6"></span>Use the following keyboard commands to move the cursor in the timeline.

<span id="page-34-5"></span>![](_page_34_Picture_124.jpeg)

# <span id="page-34-7"></span><span id="page-34-4"></span><span id="page-34-3"></span>**Changing focus**

Focus is used to describe which objects have the attention of a program. For example, when you click a file in the Project Media list, the Project Media window has focus. To instantly switch the program's focus to the track view (timeline), press Alt+0 or, from the **View** menu, choose **Focus to Timeline**.

 In Vegas Movie Studio software, it matters which track has focus when you perform a task. For example, when you double-click a media file in the Explorer, it is inserted into the track that has focus. You can click a track on its track number to make it the focus track. A blinking white square next to the track number and shading in the track list indicates a track has focus.

# <span id="page-35-0"></span>**Making selections**

 You have the flexibility to select one or more events, a time range, or events and a time range. All selection options can apply to a single track or to multiple tracks.

To select an event, click it.

#### <span id="page-35-3"></span><span id="page-35-2"></span><span id="page-35-1"></span>**Selecting multiple events**

You can select multiple events in your project using several methods.

**Tip:** Once you have selected multiple events, you can group them together. For more information, see the online help. From the **Help**  menu, choose **Contents and Index**.

**Note:** You can select multiple video events, multiple audio events, or a combination of both video and audio events. However, you can only use commands and operations that apply to both types of events for selections composed of both audio and video events.

#### **Selecting nonadjacent events**

- 1. Hold the Ctrl key.
- **2.** Select the events by clicking them.

To deselect an event, simply click it again to toggle the event selection on or off.

![](_page_35_Picture_11.jpeg)

<span id="page-35-4"></span>Selected events

#### **Selecting a range of events**

- 1. Hold the Shift key.
- **2.** Click the first event that you want to select.
- **3.** Click the last event that you want to select.

All events between the first and last selected events are highlighted and selected.

#### **Selecting a block of events**

- 1. Click the **Selection Edit Tool** button (**b**).
- **2.** Position the cursor in a corner of the area that you want to select.
- **3.** Click and hold the left mouse button.
- **4.** Drag the cursor to the opposite corner of the area you want to select. A rectangle is drawn on the workspace. All events within this rectangle are selected.

![](_page_36_Picture_5.jpeg)

Hold the left mouse button and right-click to toggle through the three types of selection boxes: free, vertical, or horizontal.

<span id="page-36-2"></span>**Tip:** You can include or exclude events from a selection area by pressing Ctrl and clicking an event. To deselect all events, click anywhere in the workspace outside of the selected events.

#### **Selecting all events to the end of the track**

- **1.** Right-click an event. A shortcut menu appears.
- **2.** From the shortcut menu, choose **Select Events to End**. All events on the track after the selected event are selected.

**Tip:** To move large blocks of events, you can use **Select Events to End** with events selected on different tracks. Press Ctrl and click to select events on different tracks, and then right-click to access the shortcut menu.

#### <span id="page-36-1"></span><span id="page-36-0"></span>**Selecting a time range**

Time selections are indicated by a shaded box and a bar that appears on the top of the timeline. You can use the time selection bar for playing back a smaller portion of your project or to apply cross-track edits.

![](_page_36_Figure_14.jpeg)

<span id="page-36-3"></span>Time selection

Only the events within the time selection are affected by edits or played back.

**Note:** Unless an event is locked, a selected time range affects all events, or portions of events, that occur within the range.

#### **Dragging to select a time range**

- **1.** Position the mouse pointer above the ruler (on the marker bar). The mouse pointer changes to a left/right arrow cursor ( $\downarrow$ .).
- **2.** Drag to select a region. All events, or portions of events within the region, are highlighted.
- **3.** Drag the yellow handles on either end of the time selection to increase or decrease your time range selection.

![](_page_37_Picture_4.jpeg)

<span id="page-37-8"></span>**Tip:** You can move the entire selection range by dragging the time selection bar.

#### <span id="page-37-0"></span>**Looping playback**

 If you want to play back the time range, click **Play** ( ) to play only the events within the time range. Click the **Loop Playback**  button ( $\circ$ ) or press Q to toggle loop playback on and off. Vegas Movie Studio software continually plays back the portion of the timeline within the time selection when loop playback is on.

#### <span id="page-37-7"></span><span id="page-37-1"></span>**Selecting events and a time range**

Selecting a time range does not automatically select events. Excluding locked events, all items within the time range play back and are affected by **Edit** menu commands. However, you may select specific events to edit, and then select a time range.

- **1.** Select the events you wish to edit. [For more information, see Selecting multiple events on page 30](#page-35-1).
- **2.** Place the mouse pointer above the ruler (on the marker bar). The mouse pointer changes to a left/right arrow cursor ( $\downarrow$ ,
- **3.** Drag to select the region. Notice that events that were not initially selected in step 1 remain unselected (not highlighted).

![](_page_37_Figure_13.jpeg)

# <span id="page-37-2"></span>**Selecting tracks**

Click a track header to select it. Hold Ctrl or Shift to select multiple tracks.

# <span id="page-37-6"></span><span id="page-37-3"></span>**Editing events**

#### <span id="page-37-5"></span><span id="page-37-4"></span>**Copying events**

 You can copy events, or portions of events, to the clipboard and paste them into your project. You can copy a single event or multiple events. Copying preserves the original event information, edits, and other modifications.

- **1.** Select the events to be copied. [For more information, see Selecting multiple events on page 30](#page-35-1).
- **2.** Select a time range, if applicable.
- **3.** Click the **Copy** button (B).

#### **Copying selected events**

When copied, selected events are reproduced and placed on the clipboard. Time information is also placed on the clipboard.

![](_page_38_Picture_2.jpeg)

#### <span id="page-38-3"></span>**Copying a time selection**

Events within the time selection and across all tracks are reproduced and placed on the clipboard. Time information is also placed on the clipboard.

![](_page_38_Picture_122.jpeg)

#### **Copying a time selection and events**

 Events and portions of selected events within the time selection are reproduced and placed on the clipboard. Time information is also placed on the clipboard.

<span id="page-38-1"></span>![](_page_38_Picture_123.jpeg)

#### <span id="page-38-2"></span><span id="page-38-0"></span>**Cutting events**

Cutting events removes them from their respective tracks, but places the cut information (events and time) on the clipboard. Once on the clipboard, you may paste the information into your project.

**Tip:** You can apply a ripple edit after cutting. For more information, see the online help. From the **Help** menu, choose **Contents and Index**.

- **1.** Select events or a time range. [For more information, see Making selections on page 30](#page-35-0).
- **2.** Click the **Cut** button ( $\mathcal{X}$ ).

#### **Cutting selected events**

When cut, selected events are removed from the timeline and placed on the clipboard. Time information is also placed on the clipboard.

![](_page_39_Picture_94.jpeg)

#### <span id="page-39-1"></span>**Cutting a time selection**

Events within the time selection are reproduced and placed on the clipboard. Time information is also placed on the clipboard. When cutting a time selection, ripple edit mode affects the position of material on all tracks or affected tracks after the cut.

![](_page_39_Figure_5.jpeg)

#### <span id="page-39-2"></span>**Cutting a time selection and events**

Events and portions of selected events within the time selection are reproduced and placed on the clipboard. Time information is also placed on the clipboard. When cutting a combination of time selection and event selection, post-edit ripple mode affects the position of material on all tracks or the tracks of selected events after the cut.

<span id="page-39-3"></span>![](_page_39_Figure_8.jpeg)

#### <span id="page-39-5"></span><span id="page-39-4"></span><span id="page-39-0"></span>**Pasting events**

Once information is copied to the clipboard, you may choose a variety of ways to paste the clipboard items. Items are always pasted from the cursor's position along the timeline.

 the ripple depends on what is being pasted, and the type of ripple edit you chose to perform. If one or more events are pasted, only When post-edit ripple mode is enabled, material is pushed down the track to make room for pasted material. The exact behavior of those tracks where pasted material appears are ripple edited.

**Tip:** You can apply a ripple edit after pasting. For more information, see the online help. From the **Help** menu, choose **Contents and Index**.

- **1.** Move the cursor to the desired location on the timeline.
- only one focus track at a time. **2.** Click either the track number or within the track where you want to paste the event. This track is the focus track; there can be

**Note:** If you are pasting multiple events from different tracks, new tracks are automatically created as needed.

**3.** Click the **Paste** button (**A**).

Clipboard events are pasted at the cursor position on the track. Existing track events can be overlapped with newly pasted information.

#### <span id="page-40-1"></span>**Using paste repeat**

 Use paste repeat to specify how many times clipboard events are pasted at the cursor position on the selected track and to specify the space between pasted events.

- **1.** Copy a selection to the clipboard.
- **2.** From the **Edit** menu, choose **Paste Repeat**. The Paste Repeat dialog appears.

![](_page_40_Picture_140.jpeg)

- **3.** Specify the number of times to paste the clipboard contents and the space between successive copies.
- **4.** Click **OK**.

#### <span id="page-40-0"></span>**Using paste insert**

 because pasting in post-edit ripple mode affects only the tracks in which material is pasted, while paste insert affects all tracks in When using paste insert, clipboard events are placed at the cursor position on the selected track and existing events on all tracks are moved further down the timeline by the total length of pasted information. This action differs from post-edit ripple mode the project.

- **1.** Copy a selection to the clipboard.
- **2.** From the **Edit** menu, choose **Paste Insert**.

![](_page_40_Picture_141.jpeg)

#### <span id="page-41-4"></span><span id="page-41-2"></span>**Punching-in and crossfading events**

You can insert events into the middle of (on top of) existing events without altering the timing of the project. When the inserted event ends, the original event continues playing as if it had never stopped.

You can choose the duration of crossfades for punched-in audio events.

- **1.** From the **Options** menu, choose **Preferences**. The Preferences dialog appears.
- **2.** Click the **Editing** tab.
- **3.** Select **Quick fade length of audio events**. Specify a duration for each transition.

Events that have previously been inserted or punched-in are not affected by this change. The concept of punching in and out only applies when you are inserting an event that is shorter than the event that it is being inserted into. In the following illustration, every frame is numbered so that you can see how the original event continues after the inserted event ends, as if it continued to play underneath the original.

![](_page_41_Figure_7.jpeg)

<span id="page-41-3"></span>Punched-in event

#### <span id="page-41-0"></span>**Duplicating events**

Duplicating is a combination of copying and pasting in one action. The process is like moving the event to a new position while leaving a copy behind.

- **1.** Press Ctrl.
- **2.** Drag the event you want to duplicate to the place where you want the new event to be positioned.

#### <span id="page-41-5"></span><span id="page-41-1"></span>**Trimming events**

This section describes simple ways to trim events.

**Tip:** You can apply a ripple edit after trimming an event. For more information, see the online help. From the **Help** menu, choose **Contents and Index**.

#### **Trimming an event**

During the trimming process for a video event, both the last thumbnail image on the event and the Video Preview window show the last frame in the event, allowing you to edit events very accurately.

- 1. Move the cursor over the edge of the event. The cursor changes when properly positioned ( $\leftarrow$ ).
- **2.** Drag the edge of the event to trim it.

Since a multimedia file often has both a video and an audio component, both events are trimmed (or extended) as a group unless you ungroup them or temporarily suspend grouping by clicking the **Ignore Event Grouping** button ( $\mathbf{F}$ ).

![](_page_41_Picture_21.jpeg)

**Trimming** grouped events at the same time

#### **Trimming an event beyond its end**

You can trim an event beyond its end, extending it as a result. Once extended, the event loops as a default. A notch indicates where the looped event repeats.

Alternately, you can turn looping off and make the last frame of an event's media repeat for the duration of the event (a freeze frame). A notch appears at the point in the event where the video ends and the freeze frame begins.

#### **Trimming adjacent events**

You can trim adjacent events simultaneously. Press Ctrl+Alt while dragging the common edge between two adjacent events. The trim adjacent cursor appears ( $\leftrightarrow$ ).

Press Ctrl+Alt over the boundary between two events... ...and drag left... ...or right to trim both events at once.

![](_page_42_Picture_6.jpeg)

![](_page_42_Figure_7.jpeg)

<span id="page-42-3"></span><span id="page-42-2"></span>團

#### **Trimming a time selection**

Trimming events removes all media outside the time selection. The removed information is not placed on the clipboard. Trimming is different from cutting in that the events within the time selection are preserved.

**1.** Select a time range. [For more information, see Selecting a time range on page 31](#page-36-0).

**2.** Press Ctrl+T or, from the **Edit** menu, choose **Trim**.

The material outside the time selection (across all tracks) is removed from the project. However, the time information (space) between events is not removed.

![](_page_42_Picture_136.jpeg)

#### <span id="page-42-1"></span><span id="page-42-0"></span>**Splitting events**

You are allowed to create multiple, independently functioning events from a single event by splitting it. Splitting creates a new ending point for the original event and creates a starting point for the newly created event.

Splitting an event does not alter the original media. The original media file's information is there, but is omitted for playback based on where the event's starting or ending point occurs on the timeline.

When split, the two new events are flush against one another. The two events can be moved independently.

![](_page_42_Picture_137.jpeg)

One event

Split position

![](_page_42_Figure_21.jpeg)

Two events after split

![](_page_42_Figure_23.jpeg)

The two new events can be moved independently.

## **Splitting an event**

- **1.** Select the events to be split. [For more information, see Making selections on page 30](#page-35-0).
- **2.** Place the cursor at the timeline position where the split will occur.
- **3.** From the **Edit** menu, choose **Split**, or press S. The selected events are split at the cursor position.

#### **Splitting all events at the cursor**

All events are split at the cursor's position (unless an event is locked). The split occurs across all tracks (if no events are selected).

![](_page_43_Picture_73.jpeg)

#### **Splitting selected events**

Only the selected events are split at the cursor's position.

![](_page_43_Picture_9.jpeg)

#### <span id="page-43-0"></span>**Splitting a time selection**

Unless locked, all events within the time selection are split at the starting and ending points of the time range, meaning that two splits are made. The split occurs across all tracks.

![](_page_43_Picture_12.jpeg)

#### **Splitting and trimming events**

 Hold Ctrl+Alt+Shift and click an event to split it. Hold Ctrl+Alt+Shift and drag an event to split it at the point you click and trim the event in the direction you drag. The cursor changes to the split-trim cursor  $(\frac{1}{2})$ .

![](_page_44_Figure_2.jpeg)

**Tip:** Holding the Shift key temporarily overrides snapping if it is enabled. Release the Shift key while dragging to snap the event to available snap points.

#### <span id="page-44-7"></span><span id="page-44-0"></span>**Deleting events**

Ripple editing also applies to delete actions. Deleting operates exactly like a cutting operation, but the removed information is not Deleting an event removes it from its track. Multiple events can be deleted and time selections can be used to modify the process. placed on the clipboard. [For more information, see Cutting events on page 33](#page-38-0).

- <span id="page-44-8"></span>**1.** Select the events to be deleted.
- **2.** Press Delete.

# <span id="page-44-9"></span><span id="page-44-4"></span><span id="page-44-1"></span>**Crossfading events**

 out while the other fades in. Lines appear indicating how and when the event's volume or transparency is being affected. You are allowed to crossfade between two events on the same track. For audio events, crossfading fades out one audio event's volume while another event's volume fades in. For video events, crossfading creates a transition between two events, one fading

![](_page_44_Figure_10.jpeg)

#### <span id="page-44-2"></span>**Using automatic crossfades**

 The automatic crossfade feature turns the overlapping portions of two events into a smooth crossfade. This feature is turned on as a default. Click the **Automatic Crossfades** button ( ) or press Ctrl+Shift+X to turn automatic crossfades on and off.

Event before crossfade Event after crossfade

![](_page_44_Figure_14.jpeg)

<span id="page-44-6"></span><span id="page-44-5"></span>![](_page_44_Figure_15.jpeg)

Drag one event to overlap the other

#### <span id="page-44-3"></span>**Manually setting a crossfade**

An automatic crossfade is not inserted if a shorter event is placed on top of and within the same time frame of a longer event. In this case, the longer event begins playing, then the shorter event plays, and then the longer event resumes playing at the timeline position. You can manually create a crossfade to fade in and out of the shorter event.

- 1. Place the mouse pointer on one of the shorter event's handles. The envelope cursor appears ( $\leftrightarrow$ ).
- **2.** Drag the handle to the desired position.

![](_page_44_Figure_21.jpeg)

This is a fast and effective method of inserting a voiceover on top of a background music track (although the music fades out completely) or to replace a bad section of audio. [For more information, see Punching-in and crossfading events on page 36](#page-41-2).

# <span id="page-45-0"></span>**Changing crossfade curves**

You can change the crossfade curves that are used to fade in and out between two events.

![](_page_45_Picture_2.jpeg)

<span id="page-45-4"></span><span id="page-45-3"></span>Right-click a crossfade to choose a different crossfade curve

- **1.** Right-click anywhere in the crossfade region to display a shortcut menu.
- **2.** From the shortcut menu, choose **Fade Type**, and choose the desired fade type from the submenu.

#### <span id="page-45-6"></span><span id="page-45-1"></span>**Using undo**

 Pressing Ctrl+Z or clicking the **Undo** button ( ) reverses the last edit performed. Repeatedly using the keyboard command or toolbar button continues undoing edits in reverse order, from most recent to oldest. In addition, you can undo the last edit by choosing it from the **Edit** menu.

#### **Undoing a series of edits**

You can undo a series of edits by using the drop-down list on the **Undo** button.

- **1.** Click the arrow to the right of the **Undo** button ( $\overline{G}$
- **2.** From the drop-down list, choose the edit that you want to undo. Items above it (subsequent edits) are selected automatically. Your project is restored to the state prior to those edits.

![](_page_45_Figure_12.jpeg)

When you undo an edit or a series of edits, they are added to the redo history. This feature allows you to restore your project to a previous state.

<span id="page-45-5"></span>**Tip:** From the **Edit** menu, choose **Undo All** to undo all edits in the history. All edits are undone and added to the redo history.

#### <span id="page-45-2"></span>**Using redo**

 Pressing Ctrl+Shift+Z or clicking the **Redo** button ( ) redoes the last undo performed. Repeatedly using the keyboard command or toolbar button continues redoing undos in reverse order, from most recent to oldest. In addition, you can redo the last edit by choosing it from the **Edit** menu.

#### **Redoing a series of edits**

You can view the redo history by clicking the arrow on the right side of the **Redo** button ( ). The top item in the list that appears is the most recent undo edit. If you redo a specific edit that appears farther down the list, all subsequent edits above it are redone as well.

When you redo an edit or a series of edits, they are added to the undo history again. The redo history is cleared when a new edit is performed.

**Note:** You are given unlimited undo and redo functionality while working on your project, even to the extent of being able to undo changes made before the last time a project was saved (but not closed). While you are working with a project, an undo history of the changes that you have performed is created. Each time you undo something, that change is placed in the redo history.

When you close the project or exit the software, both the undo and redo histories are cleared.

# <span id="page-46-2"></span><span id="page-46-0"></span>**Adding project markers and regions**

Several types of project markers are provided that identify parts of your project, serve as cues, and provide additional functionality:

- Markers are points that you mark along the project's timeline. They are typically used to mark locations in the project for later reference or to mark timing cues.
- Regions are ranges of time that you mark along the timeline. Regions identify ranges of time for your reference and can function as permanent time selections.
- • **CD layout markers** are markers that indicate tracks and indexes for an audio CD layout. These marks are used to create tracks and index points when burning an audio CD.

**Tip:** You can use ripple editing to automatically move markers and regions as you edit in the timeline. [For more information, see](#page-44-1) [Crossfading events on page 39.](#page-44-1) 

#### <span id="page-46-1"></span>**Working with markers**

Markers are useful for identifying and navigating to specific locations in longer projects. As you place markers in your project, they are automatically numbered (up to 99) in the order that they are placed. Markers appear as orange tags above the ruler. You may name them and reposition them along the project's timeline.

![](_page_46_Figure_8.jpeg)

#### <span id="page-46-3"></span>**Inserting a marker at the cursor**

- **1.** Position the cursor where you want to place the marker.
- **2.** From the **Insert** menu, choose **Marker**, or press M.
- **3.** Type a name for the marker and press Enter. If you do not want to name the marker, simply press Enter.

#### **Inserting a marker during playback**

During playback, press M. The marker appears on the marker bar. You can name the marker after it has been set.

#### <span id="page-46-5"></span>**Naming (or renaming) a marker**

- **1.** Place the mouse pointer on the marker you want to name or rename. The pointer changes to a hand icon  $(A^{lm})$ .
- **2.** Right-click to display a shortcut menu.
- **3.** From the shortcut menu, choose **Rename**. A text box opens next to the marker.

![](_page_46_Picture_19.jpeg)

- **4.** Type the marker name.
- **5.** Press Enter to set the marker's name.

You can also double-click an existing name or double-click the space just to the right of a marker to rename it.

#### <span id="page-46-4"></span>**Moving markers**

You can reposition a marker by dragging it on the marker bar.

#### <span id="page-47-3"></span>**Navigating to markers**

You can jump the cursor to any marker on the timeline by clicking the marker. You can also jump to a marker by pressing the number keys along the top of the keyboard (not the numeric keypad).

<span id="page-47-1"></span>**Tip:** Jump the cursor to the next or previous marker by pressing Ctrl+Right Arrow or Ctrl+Left Arrow.

#### **Deleting markers**

- **1.** Place the mouse pointer on the marker that you want to delete. The pointer changes to a hand  $(q^h\eta)$ .
- **2.** Right-click to display a shortcut menu.
- **3.** From the shortcut menu, choose **Delete**. The marker is removed from your project.

 the remaining markers will be listed as 1, 2 and 5. However, as you add markers again, Vegas Movie Studio software begins The tags are not renumbered as you remove them. For example, if you have five markers in your project and delete markers 3 and 4, numbering the missing sequence first, in this case 3 and 4, then 6, 7, and 8.

#### **Deleting all markers and regions**

- **1.** Right-click the marker bar.
- **2.** From the shortcut menu, choose **Markers/Regions**, and choose **Delete All** from the submenu.

#### <span id="page-47-0"></span>**Working with regions**

 Regions identify ranges of time and provide a way to subdivide your project. A region is defined as the area between two region markers that share the same number. Regions can function as semi-permanent time selections. You can view region information in the Explorer by clicking the arrow next to the View button (**IE**  $\rightarrow$  ) and selecting **Region View.** 

#### <span id="page-47-2"></span>**Inserting regions**

- **1.** Make a time selection. [For more information, see Selecting a time range on page 31](#page-36-0).
- **2.** From the **Insert** menu, choose **Region**, or press R.
- **3.** Type a name for the region and press Enter. If you do not want to name the region, simply press Enter. Region markers appear at the beginning and end points of a time selection.

Region start Region end Right-click the marker bar Marker bar Loop Playback  $Ctrl + Shift + | \cdot 0$ 00:00:15 Set Selection to View Set Selection to Project Select Loop Region Shift+L; Shift+Q Insert Marl Delete All

#### <span id="page-47-4"></span>**Moving regions**

Drag a region marker to reposition it. To move both region markers (start and end markers) at once, hold Alt while dragging a region marker.

#### <span id="page-48-1"></span>**Naming regions**

- **1.** Place the mouse pointer on the left region marker you want to name or rename. The pointer changes to a hand icon ( $\theta$ <sup>[hn</sup>j).
- **2.** Right-click to display a shortcut menu.
- **3.** From the shortcut menu, choose **Rename**. A text box appears next to the region marker.

![](_page_48_Picture_4.jpeg)

- **4.** Type the region's name.
- **5.** Press Enter or click anywhere in the timeline to set the name.

#### <span id="page-48-3"></span>**Selecting regions**

You may select the events, across all tracks, within the region for editing or playing back.

**1.** Right-click one of the region markers to display a shortcut menu.

![](_page_48_Picture_166.jpeg)

**2.** From the shortcut menu, choose **Select Region**.

<span id="page-48-2"></span>**Tip:** You can also select a region by pressing a number on your keyboard (not the numeric keypad) or by double-clicking a region marker.

#### **Navigating to regions**

 You can move the cursor to the start or end of a region by clicking either region marker. You may press Ctrl + Right Arrow or Ctrl + Left Arrow to move the cursor to the next or previous region markers.

 Right-click a region marker to display a shortcut menu that allows you to navigate to the beginning (**Go to Start)** or the end (**Go to End)** of a region.

#### <span id="page-48-0"></span>**Deleting regions**

- **1.** Place the mouse pointer on the region marker's starting or ending point. The pointer changes to a hand icon ( $\binom{h}{k}$ ).
- **2.** Right-click to display a shortcut menu.
- **3.** From the shortcut menu, choose **Delete**. The region is removed from your project.

The tags are not renumbered as you remove them. For example, if you have five regions in your project and delete region 3 and 4, the remaining regions are listed at 1, 2 and 5. However, as you add regions again, Vegas Movie Studio software begins numbering the missing sequence first, in this case 3 and 4, and then 6, 7, and 8.

#### **Deleting all regions and markers**

- **1.** Right-click the marker bar.
- **2.** From the shortcut menu, choose **Markers/Regions**, and choose **Delete All** from the submenu.

# <span id="page-49-2"></span><span id="page-49-0"></span>**Using an external audio editing program**

 quickly access the program from Vegas Movie Studio software via the **Tools** menu or by pressing Ctrl+E. Vegas Movie Studio software is a nondestructive editing environment, which means that the original source files remain unchanged by any editing done in the software. Destructive edits that modify the actual source media file may be done in a separate application such as Sound Forge® software from Sony Creative Software Inc. By setting up a separate audio editor, you can

#### <span id="page-49-1"></span>**Setting up an audio editing program**

 If you already have Sound Forge software loaded on your computer when you installed Vegas Movie Studio software, the installation should have detected it and made it your default audio editing program. However, if you do not have Sound Forge software or want to specify a different audio editor, you can do so in the Preferences dialog.

- **1.** From the **Options** menu, choose **Preferences**. The Preferences dialog appears.
- **2.** In the Preferences dialog, click the **Audio** tab.
- **3.** Click the **Browse** button to the right of the **Preferred audio editor** box. The Preferred Audio Editor dialog appears.
- **4.** From this dialog, navigate to the application to use for editing audio files.
- **5.** Select the application's executable icon (.exe) and click **Open** to set the application as your default audio editor. The application's path appears in the **Preferred audio editor** box.

# **Chapter 4: Saving and Rendering Projects**

<span id="page-50-0"></span>What do you do after you've added the final touches to your movie and it's ready to be shown to the world? Vegas Movie Studio software allows you to easily save and render your projects so you can amaze your family and friends.

# <span id="page-50-1"></span>**Make Movie Wizard**

After you've completed your masterpiece, you can use the Make Movie Wizard to save your project in a variety of formats.

<span id="page-50-7"></span>**Note:** Opening the Make Movie Wizard is the same for all formats listed below. From the **Project** menu, choose **Make Movie**, or click the **Make Movie** button (**C**) on the toolbar.

#### <span id="page-50-2"></span>**Save it to your hard drive**

- **1.** Select the **Save it to my hard drive** radio button and click **Next**. The Render Settings page appears.
- **2.** Choose **File path**, **Format**, **Template**, and other settings that will be used to save your file, and then click **Next**.

**Note:** For more rendering options, click **Advanced Render** on the Render Settings page.

**3.** The project begins to render to your hard drive. When it's complete, click **Finish** to close the Make Movie Wizard.

#### <span id="page-50-6"></span><span id="page-50-3"></span>**Burn it to DVD**

This feature is available only in Vegas Movie Studio HD Platinum software.

- **1.** Select the **Burn it to a DVD or Blu-ray Disc** radio button, and click **Next**. The Burn a Disc page appears.
- **2.** Select the **DVD** radio button and click **Next**. The Render Settings page appears.
- **3.** Choose **Video file path**, **Audio file path**, and other settings to indicate where the file will be created and click **Next**.
- **4.** The project will begin to render to your hard drive.
- **5.** When it's complete, click **Send to DVD Architect Studio** to start DVD Architect Studio and create a project with your movie.

 $-$ or $-$ 

Click **Finish** to close the Make Movie Wizard.

<span id="page-50-5"></span>For more information about using DVD Architect Studio software, please refer to its documentation.

#### <span id="page-50-4"></span>**Burn it to Blu-ray Disc**

This feature is available only in Vegas Movie Studio HD Platinum software.

- **1.** Select the **Burn it to a DVD or Blu-ray Disc** radio button and click **Next**. The Burn a Disc page appears.
- **2.** Select the **Blu-ray Disc** radio button and click **Next**. The Render Settings page appears.
- **3.** Choose **Video file path**, **Audio file path**, and other settings to indicate where the file will be created and click **Next**.
- **4.** The project will begin to render to your hard drive.
- **5.** When it's complete, click **Send to DVD Architect Studio** to start DVD Architect Studio and create a project with your movie.

 $-$ or $-$ 

Click **Finish** to close the Make Movie Wizard.

For more information about using DVD Architect Studio software, please refer to its documentation.

# <span id="page-51-7"></span><span id="page-51-0"></span>**Upload it to YouTube**

**Note:** [You must have a YouTube account created before uploading your movie from Vegas Movie Studio. If you do not have an](http://www.youtube.com/) [account, go to](http://www.youtube.com/) http://www.youtube.com/ to create one.

- **1.** Select the **Upload it to YouTube** radio button, and then click the **Next** button. The Upload to YouTube dialog appears.
- **2.** Type your YouTube username and password in the **YouTube username** and **YouTube password** boxes. You can also sign in to YouTube using your Google account.
- **3.** Type a name, description, and tags for your video. If you entered a title and comments for your project on the Summary tab of the Project Properties dialog, they are used here by default for the name and description of your video.
- **4.** Choose a category for your video from the **Video Category** drop-down list.
- **5.** Choose whether your video should be broadcast publicly or privately.
- **6.** Choose a render quality: **Normal** or **Higher**.
- **7.** If you have defined a loop region in your project, you can choose to upload only that loop region to YouTube by selecting the **Render and upload loop region only** check box.
- **8.** When you have completed all items on the dialog, click the **Upload** button to start rendering your movie and uploading it to YouTube. This button is not available until all items have been completed.

#### <span id="page-51-6"></span><span id="page-51-1"></span>**Save it to Sony PSP media**

- **1.** Select the **Save it to my camera or portable device** radio button and click **Next**. The Save to Camera or Portable Device page appears.
- **2.** Select the **PSP**™ **(PlayStation®Portable)** radio button and click **Next**. The PSP Render Settings page appears.
- **3.** Choose **File path**, **Format**, **Template**, and other settings to further customize the rendering process, and then click **Next** to render the movie.
- **4.** The project will begin to render and transfer to your Sony PSP™ (PlayStation®Portable). When it's complete, click **Finish** to close the Make Movie Wizard.

#### <span id="page-51-4"></span><span id="page-51-2"></span> **Save it to your DV camera**

- **1.** Select the **Save it to my camera or portable device** radio button and click **Next**. The Save to Camera or Portable Device page appears.
- **2.** Select the **DV camera** radio button and click **Next**.
- **3.** In the Conform Timeline to Device Format dialog, choose a format in the **Template** field and click **Next**.
- **4.** In the Leader and Trailer dialog, complete the **Leader test pattern style**, **Test pattern duration**, **Leader black duration**, and **Trailer black duration** fields and click **Next**.
- **5.** In the Device Setup dialog, select the appropriate radio button to indicate whether the software will have control of your DV recorder.
- **6.** Click **Finish**.

#### <span id="page-51-5"></span><span id="page-51-3"></span>**Save it to your HDV camera**

- **1.** Select the **Save it to my camera or portable device** radio button and click **Next**. The Save to Camera or Portable Device page appears.
- **2.** Select the **HDV camera** radio button and **Next**.
- **3.** In the Device dialog, choose your camera from the **Device** drop-down list.
- in the **File path** box or click the **Browse** button to locate the file) to indicate which file you want to print. **4.** In the Select Format/File dialog, select either the **Render format** or **Use an existing file** radio button (enter the path to the file

**Note:** Selecting the **Render format** radio button allows you to choose settings for rendering the current project before printing to tape. The **Use an existing file** radio button lets you save an already-rendered file.

- **5.** In the Device Control dialog, select one of these radio buttons:
	- **Manual** (no device control) The device must be manually cued and set to record.
	- **Crash Recording** (device must support basic deck control) Automatically starts and stops recording at the current timecode.
- **6.** Click Finish to start rendering (if necessary) and printing your movie to tape.

#### <span id="page-52-5"></span><span id="page-52-0"></span>**E-mail it**

- **1.** Select the **E-mail it** radio button and click **Next**.
- **2.** Select the **Render your project to this format** or the **Use an existing file** radio button (enter the path to the file in the **File path**  box or click the **Browse** button to locate the file).
- **3.** Then do the following:
	- For current projects, click Next to create the movie file. When rendering is complete, your e-mail program starts and creates a new message with your movie attached.
	- For existing files, click Next. Your e-mail program starts and creates a new message with your movie attached.

# <span id="page-52-6"></span><span id="page-52-1"></span>**Rendering projects**

<span id="page-52-3"></span> Rendering refers to the process of creating a new media file from a Vegas Movie Studio project. The project file is not affected (overwritten, deleted, or altered) during the rendering process. You can return to the original project to make edits or adjustments and render it again.

#### <span id="page-52-4"></span><span id="page-52-2"></span>**Rendering a file**

 media file output. The final output format depends on the destination of the new media file. To create a media file (files containing only audio or video, or both audio and video), you render the project into an appropriate

- **1.** From the **Project** menu, choose **Render As** to display the Render As dialog.
- **2.** Choose a drive and folder from the **Save in** drop-down list, or use the browse window to locate the folder where you want to save your file.
- **3.** Type a name in the **File name** box, or select a file in the browse window to replace an existing file.
- **4.** Choose a file type from the **Save as type** drop-down list.
- **5.** Choose a template from the **Template** drop-down list to specify the parameters that should be used for rendering your file, or click the **Custom** button to create a new template.

**Tip:** Templates that match your project settings (frame size, pixel aspect ratio, and frame rate) are displayed with an equal sign (=) in the drop-down list.

![](_page_52_Figure_20.jpeg)

#### **6.** Click **Save**.

**Tip:** For an easy way to render and deliver your final movie, try the Make Movie Wizard. From the **Project** menu, choose **Make Movie**. [For more information, see Make Movie Wizard on page 45.](#page-50-1)

# **Chapter 5: 5.1 Surround**

<span id="page-54-3"></span><span id="page-54-0"></span>To give your projects a more professional feel, you can create your movies with 5.1 surround sound.

**This feature is available only in Vegas Movie Studio HD Platinum software.** 

<span id="page-54-4"></span>**Tip:** Vegas Movie Studio HD Platinum software can be used to create 5.1 surround audio for DVD Architect Studio projects.

# <span id="page-54-1"></span>**New Project Wizard**

 You can set the parameters of a new project, including whether the project is in stereo or 5.1 surround, by completing each page of the New Project Wizard.

- **1.** From the **Project** menu, choose **New**.
- **2.** Use the New Project Wizard to set up your project settings. For the **Audio** setting, select the **5.1 surround** radio button.
- **3.** Click OK to close the wizard and create your new project.

In 5.1 surround mode, the following tracks are added to the track list:

![](_page_54_Picture_10.jpeg)

The Front track is used for the front-left and right channels. You can use a pan envelope to pan between the right and left channels.

 The Center track is used for the center channel. No panning is available.

 The LFE track is used for the low-frequency effects channel (subwoofer). No panning is available.

The Rear track is used for the rear-left and rearright channels. You can use a pan envelope to pan between the right and left channels.

For the Voice, Music, and Sound Effects tracks, you can use the surround panner in the track header to pan these tracks throughout the soundfield.

In 5.1 surround mode, the Mixer window displays faders you can use to adjust the overall levels of the front, rear, center, and LFE channels.

# <span id="page-54-2"></span>**5.1 surround panning**

After your project is set up for 5.1 surround sound, you can begin panning.

 If you have a joystick, you can use it to control surround panning. A force-feedback joystick such as the Microsoft® SideWinder® Force Feedback 2 joystick can add a tactile element to your editing sessions.

For more information about joysticks, see the online help (from the Vegas Movie Studio **Help** menu and choose **Contents and Index**).

# <span id="page-55-4"></span><span id="page-55-0"></span>**Assigning tracks to surround channels**

Each track can be assigned to the front, center, LFE, or rear channels, or you can pan a track freely within the soundfield.

Right-click the surround panner in the track header and choose a command from the shortcut menu to choose a surround pan mode:

![](_page_55_Picture_236.jpeg)

#### <span id="page-55-5"></span><span id="page-55-1"></span>**Panning a track**

You can perform surround panning using any of the following methods:

- • Assign a track to the front, center, LFE, or rear channels. When a track is assigned to a channel, its audio output is sent to the selected channel. [For more information, see Assigning tracks to surround channels on page 50](#page-55-0).
- If a track is set to Front, Rear, or Surround Pan mode, you can use a pan envelope to adjust left/right panning. Pan envelopes are not used when a track is set to **Center** or **LFE** mode.
- If a track is not set to **Front**, Center, LFE, or Rear mode, use the surround panner in the track header.

# <span id="page-55-2"></span>**Panning a track in Surround Pan mode**

Drag the orange pan point in the surround panner window to position the sound within the soundfield.

![](_page_55_Figure_11.jpeg)

<span id="page-55-6"></span>You can drag the orange pan dot to any position in the soundfield. The Voice track is panned near the center. The Music track is panned to the left-front speaker.

The Sound Effects track is panned to the rightrear speaker.

#### **Tips:**

- Double-click the pan point to reset it to the center listening position.
- • Keyboard and mouse shortcuts can help you position the pan point quickly and accurately. For more information about keyboard shortcuts, see the online help (from the Vegas Movie Studio **Help** menu, choose **Contents and Index**).

#### <span id="page-55-3"></span>**Automating panning with envelopes**

If a track is set to Front, Rear, or Surround Pan mode, you can use a pan envelope to adjust left/right panning.

- **1.** Select the track you want to pan.
- **2.** From the **Insert** menu, choose **Audio Envelopes**, and then choose **Pan** from the submenu.
- **3.** Add points and adjust the envelope set edit panning throughout the track.

The pan envelope is added to the left/right position of the pan point (front/rear panning cannot be automated).

For example, if a track's pan point is set to 10% left and the pan envelope point is set to 10% right, the sound will be played through the center at the envelope point.

For more information about adjusting envelopes, see the online help (from the Vegas Movie Studio **Help** menu, and choose **Contents and Index**).

# <span id="page-56-1"></span><span id="page-56-0"></span>**Changing the pan mode**

Right-click the surround panner on a track, choose **Pan Type** from the shortcut menu, and then choose a pan type from the submenu.

For more information about panning modes, see the online help (from the Vegas Movie Studio **Help** menu, and choose **Contents and Index**).

# <span id="page-58-0"></span>**Index**

#### **Numerics**

5.1 surround panning [assigning tracks to channels, 50](#page-55-4) [changing pan mode, 51](#page-56-1) [panning tracks, 50](#page-55-5) [Surround Pan mode, 50](#page-55-6) [5.1 surround projects, 49](#page-54-4) 

# **A**

[adding media to bins, 20](#page-25-2) [arming tracks to record, 25](#page-30-2) [audio editing program, 44](#page-49-2) [AVCHD camcorders, importing from, 13](#page-18-0) 

# **B**

bins [adding media, 20](#page-25-2) [creating, 20](#page-25-3) [overview, 20](#page-25-4) burning [Blu-ray Discs, 45](#page-50-5) [DVDs, 45](#page-50-6) 

# **C**

capturing [See also](#page-23-0) recapturing offline video clips [images, 18](#page-23-1) [video, 17](#page-22-2) [CD layout bar, 8](#page-13-6) [command bar, 8](#page-13-7) [compositing modes, 25](#page-30-3) [converting format.](#page-52-3) See rendering [copying events, 32–](#page-37-5)[33](#page-38-1) creating [bins, 20](#page-25-3) [movies, 47](#page-52-4) [slideshows, 21–](#page-26-1)[22](#page-27-0) crossfades [automatic, 39](#page-44-5) [curve types, 40](#page-45-3) [manual, 39](#page-44-6) [cursor positioning, 9](#page-14-5) [customizing toolbar, 7](#page-12-3) cutting [events, 33](#page-38-2) [ripple mode, 33](#page-38-2) [time selections, 34](#page-39-1) [time selections and events, 34](#page-39-2) 

#### **D**

deleting [events, 39](#page-44-7) [markers, 42](#page-47-1) [regions, 43](#page-48-0) [Device Explorer window, 13](#page-18-0) [docking windows, 10](#page-15-1) [duplicating events, 36](#page-41-3) 

# **E**

[editing events, 32–](#page-37-6)[39](#page-44-8)  editing tools [Selection, 30](#page-35-3) [Zoom, 24](#page-29-3) [e-mailing movies, 47](#page-52-5) events [audio events, 23](#page-28-3) [copying, 32–](#page-37-5)[33](#page-38-1) [crossfading, 39–](#page-44-9)[40](#page-45-4) [cutting, 33–](#page-38-2)[34](#page-39-3) [defined, 23](#page-28-4) [deleting, 39](#page-44-7) [duplicating, 36](#page-41-3) [editing, 32–](#page-37-6)[39](#page-44-8) [moving, 23](#page-28-5) [pasting, 34](#page-39-4) [placing, 20,](#page-25-5) [21](#page-26-2) [punching-in, 36](#page-41-4) [selecting multiple, 30](#page-35-3) [selecting to end of track, 31](#page-36-2) [selecting with time, 32](#page-37-7) [splitting, 37–](#page-42-1)[38](#page-43-0) [trimming, 36–](#page-41-5)[37](#page-42-2) [video events, 23](#page-28-6) Explorer window [overview, 10](#page-15-2) [previewing media files, 16](#page-21-4) [floating windows, 10](#page-15-1) [Focus to Timeline command, 29](#page-34-4) [frame-by-frame cursor movement, 29](#page-34-5) [freeze frame, 37](#page-42-3) [help, 6](#page-11-4) importing [audio CD tracks, 19](#page-24-0) [from AVCHD camcorders, 13](#page-18-0) 

[media, 17](#page-22-3) [scanned images, 18](#page-23-1) inserting [markers, 41](#page-46-3) [media, 20](#page-25-6) [regions, 42](#page-47-2) [slideshows, 21–](#page-26-1)[22](#page-27-0) [video files with associated audio, 21](#page-26-3) [installing, 5](#page-10-6) [See also](#page-10-7) system requirements

# **K**

**F** 

**H** 

**I** 

[keyboard commands for cursor placement, 29](#page-34-6) 

# **L**

[looping playback, 32](#page-37-8)

**M** 

[main window, 7](#page-12-4) [Make Compositing Child button, 25](#page-30-4) Make Movie Wizard [burning to Blu-ray Disc, 45](#page-50-5) [burning to DVD, 45](#page-50-6) [e-mailing, 47](#page-52-5) [saving to DV camera, 46](#page-51-4) [saving to hard drive, 45](#page-50-7) [saving to HDV camera, 46](#page-51-5) [saving to Sony PSP media, 46](#page-51-6) [uploading to YouTube, 46](#page-51-7) [Marker bar, 8](#page-13-8) markers [deleting, 42](#page-47-1) [inserting, 41](#page-46-3) [moving, 41](#page-46-4) [naming, 41](#page-46-5) [navigating to, 42](#page-47-3) [media bins.](#page-25-4) See bins media files [defined, 23](#page-28-7) [inserting, 20](#page-25-6) [previewing, 16](#page-21-4) [Media Generators window, 13](#page-18-1) [Mixer window, 11](#page-16-0) [mouse scroll-wheel shortcuts, 29](#page-34-7) [multimedia controllers, 27](#page-32-3) [Mute button, 25](#page-30-5) 

### **N**

naming [markers, 41](#page-46-5) [regions, 43](#page-48-1) 

# **O**

[online help, 6](#page-11-5) [overview, 7–](#page-12-5)[13](#page-18-2) 

# **P**

[Pan slider, 26](#page-31-3) pasting [events, 34](#page-39-4) [Paste Insert command, 35](#page-40-0) [Paste Repeat command, 35](#page-40-1) placing media [adding across time, 20](#page-25-7) [adding as takes, 20](#page-25-8) [dragging/dropping, 20](#page-25-5) playback [in media player, 27](#page-32-4) [scrubbing, 27](#page-32-5) [Transport bar controls, 9](#page-14-5) previewing [media files, 16](#page-21-4) [projects in media player, 27](#page-32-4) [projects in Video Preview window, 26](#page-31-4) Project Media window [adding media, 17](#page-22-3) [capturing video, 17](#page-22-2) [extracting CD audio, 19](#page-24-0) 

Project Media window (continued) [getting images, 18](#page-23-1) [overview, 12](#page-17-0) [replacing media in events, 17](#page-22-4) [using, 17](#page-22-5) [views, 17](#page-22-6) projects [creating, 15](#page-20-2) [previewing, 26](#page-31-4) [renaming, 16](#page-21-5) [saving, 16](#page-21-6) [punched-in events, 36](#page-41-4) 

# **R**

[recapturing offline video clips, 18](#page-23-0) [redoing edits, 40](#page-45-5) regions [deleting, 43](#page-48-0) [inserting, 42](#page-47-2) [moving, 42](#page-47-4) [naming, 43](#page-48-1) [navigating to, 43](#page-48-2) [selecting, 43](#page-48-3) renaming [markers, 41](#page-46-5) [projects, 16](#page-21-5) rendering [creating media files, 47](#page-52-4) [file formats, 47](#page-52-6) ripple editing [cutting, 33](#page-38-2) [deleting, 39](#page-44-7) [pasting, 34](#page-39-5) [ruler, 8](#page-13-9) 

# **S**

saving [projects, 16](#page-21-6) [projects using Save As, 16](#page-21-5) [to DV camera, 46](#page-51-4) [to HDV camera, 46](#page-51-5) [to PlayStation Portable \(PSP\), 46](#page-51-6) [scribble strip, 25](#page-30-6) [scrolling, 24](#page-29-4) scrubbing [scrub control, 9](#page-14-6) [with multimedia controllers, 27](#page-32-3) [with playhead, 27](#page-32-6) selecting [events and time range, 32](#page-37-7) [events to end of track, 31](#page-36-2) [multiple events, 30](#page-35-3) [range of events, 30](#page-35-4) [regions, 43](#page-48-3) [time range, 31](#page-36-3) [Show Me How tutorials, 6](#page-11-6) [Slideshow Creator, 21–](#page-26-1)[22](#page-27-0) [Solo button, 25](#page-30-7) [Sound Forge software, 44](#page-49-2) [splitting events, 37–](#page-42-1)[38](#page-43-0) [Status bar, 9](#page-14-7) 

[Surround Pan mode, 50](#page-55-6) [system requirements, 5](#page-10-7) **T**  [technical support, 5](#page-10-8) timeline [track view.](#page-14-8) See timeline tracks [trimming events, 36–](#page-41-5)[37](#page-42-2) [Time Display window, 8](#page-13-10) [time selections, 31](#page-36-3) [copying, 33](#page-38-3) [cutting, 34](#page-39-1) [with events, 32](#page-37-7) [adding media to, 20](#page-25-6) [moving events along, 23](#page-28-5) [overview, 9](#page-14-8) [toolbar, 7](#page-12-3) [Track FX button, 25](#page-30-8) track headers [audio, 25](#page-30-9) [video, 25](#page-30-10) track list [overview, 8](#page-13-11) [using, 25](#page-30-11) [Track Motion button, 25](#page-30-12) [track name, 25](#page-30-6) [arming for recording, 25](#page-30-2) [compositing modes, 25](#page-30-3) [making compositing child, 25](#page-30-4) [muting, 25](#page-30-5) [numbers, 25](#page-30-13) [Pan slider, 26](#page-31-5) [scribble strip, 25](#page-30-6) [soloing, 25](#page-30-7) [track effects, 25](#page-30-8) [track motion, 25](#page-30-12) [view buttons, 25](#page-30-14) [Volume fader, 26](#page-31-6)  [Transitions window, 12](#page-17-1) [Transport bar, 9,](#page-14-5) [26](#page-31-7) [Trimmer window, 11](#page-16-1) [tutorials, 6](#page-11-6) **U**  [undoing edits, 40](#page-45-6) [uploading to YouTube, 46](#page-51-7) **V** Video Capture [capturing video, 17](#page-22-2) [recapturing offline clips with, 18](#page-23-0) [Video FX window, 12](#page-17-2) [Video Preview window, 11](#page-16-2) [Volume fader, 26](#page-31-8)  **W**  Web site [accessing help, 6](#page-11-7) [technical support, 5](#page-10-8) 

[window docking area, 10](#page-15-1) 

#### **Y**

[YouTube, 46](#page-51-7) 

# **Z**

[Zoom Edit Tool, 24](#page-29-3)  [zooming, 24](#page-29-4)